# Dieses Dokument und die Programme auf den gelieferten Datenträgern sind urheberrechtlich geschützt. Das Copyright besitzt die BIB GmbH. Sie dürfen deshalb ohne Einwilligung der BIB GmbH weder kopiert noch weiterverbreitet werden. Zuwiderhandlungen werden zivil- und strafrechtlich verfolgt. Die Rechte an diesem Programm und Handbuch liegen bei der BIB GmbH, 77656 Offenburg. Alle Rechte Acrobat(r) Reader Copyright (c) 1987-2008 Adobe Systems Incorporated. Alle Rechte vorbehalten. Adobe und Acrobat sind Warenzeichen von Adobe Systems Incorporated, die in einigen Rechtsgebieten eingetragen sein können. Die Nennung von Namen erfolgt in diesem Werk in der Regel ohne Erwähnung bestehender Patente, Gebrauchsmuster oder Warenzeichen. Das Fehlen eines entsprechenden Vermerks begründet nicht die Annahme, die Namen seien frei benutzbar. Alle Warenzeichen werden anerkannt. 77656 Offenburg Neues in

**BIM4You 2021** 

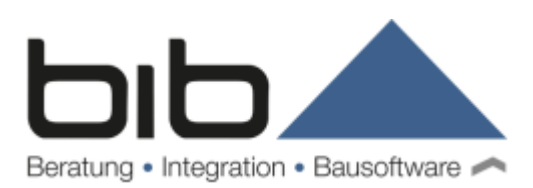

#### **Copyright**

Dieses Dokument und die Programme auf den gelieferten Datenträgern sind urheberrechtlich geschützt. Das Copyright besitzt die BIB GmbH. Sie dürfen deshalb ohne Einwilligung der BIB GmbH weder kopiert noch weiterverbreitet werden. Zuwiderhandlungen werden zivil- und strafrechtlich verfolgt. Die Rechte an diesem Programm und Handbuch liegen bei der BIB GmbH, 77656 Offenburg. Alle Rechte vorbehalten.

Acrobat(r) Reader Copyright (c) 1987-2008 Adobe Systems Incorporated. Alle Rechte vorbehalten. Adobe und Acrobat sind Warenzeichen von Adobe Systems Incorporated, die in einigen Rechtsgebieten eingetragen sein können. Die Nennung von Namen erfolgt in diesem Werk in der Regel ohne Erwähnung bestehender Patente, Gebrauchsmuster oder Warenzeichen. Das Fehlen eines entsprechenden Vermerks begründet nicht die Annahme, die Namen seien frei benutzbar. Alle Warenzeichen werden anerkannt.

BIB GmbH In der Spöck 8 77656 Offenburg

# Inhaltsverzeichnis

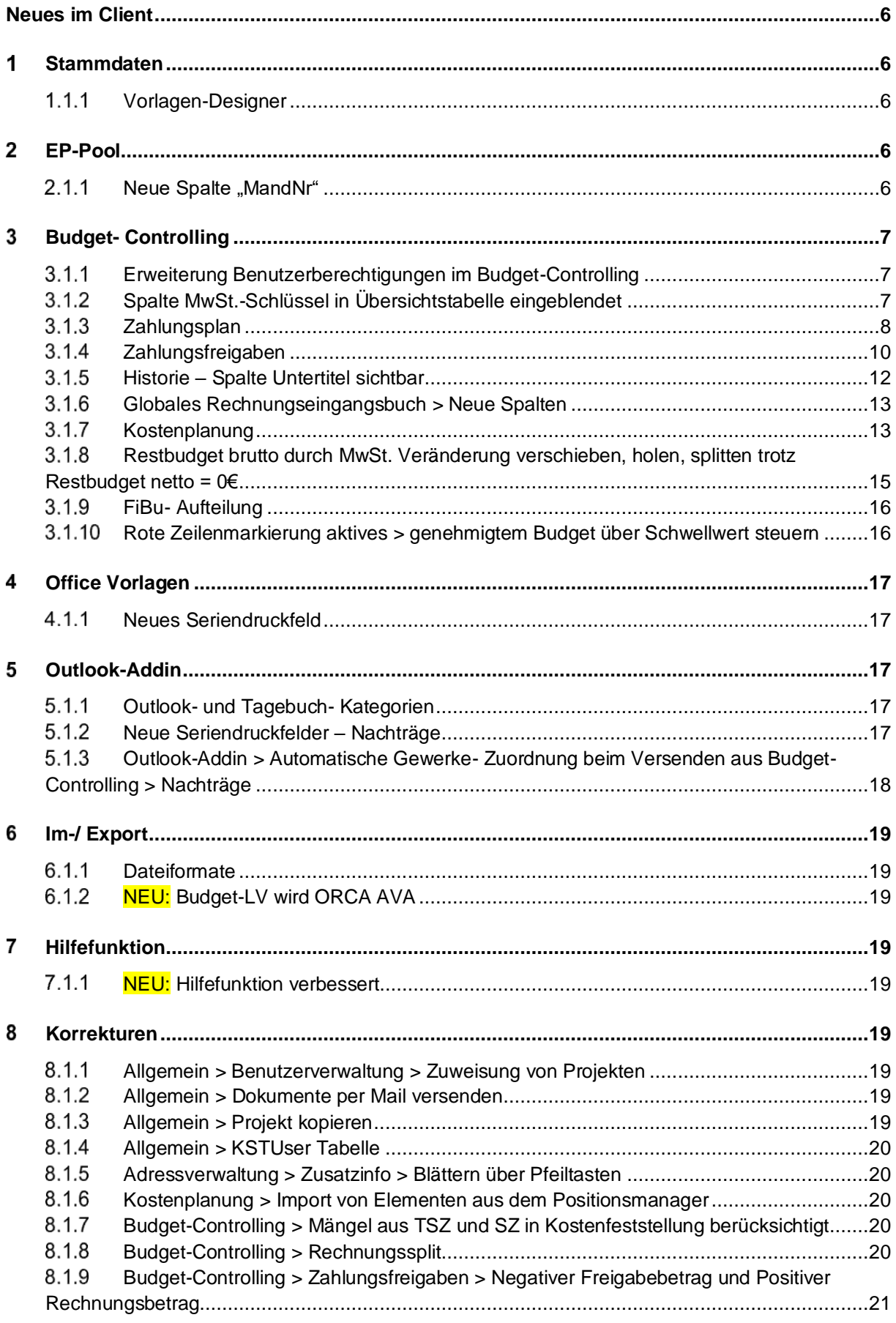

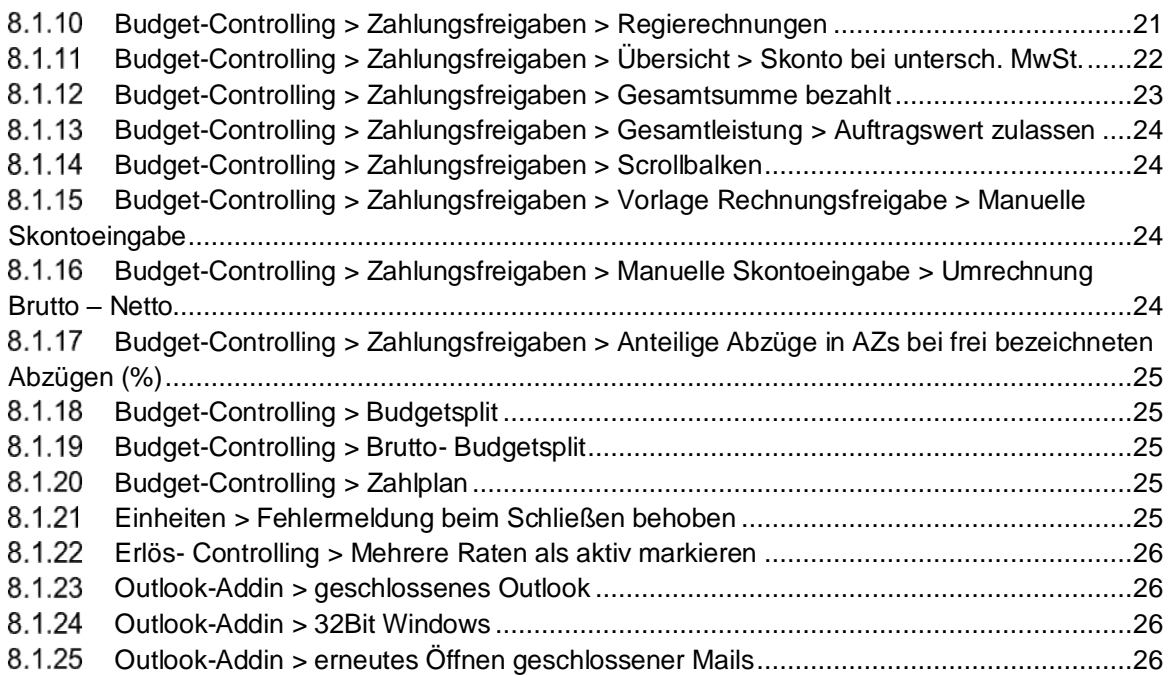

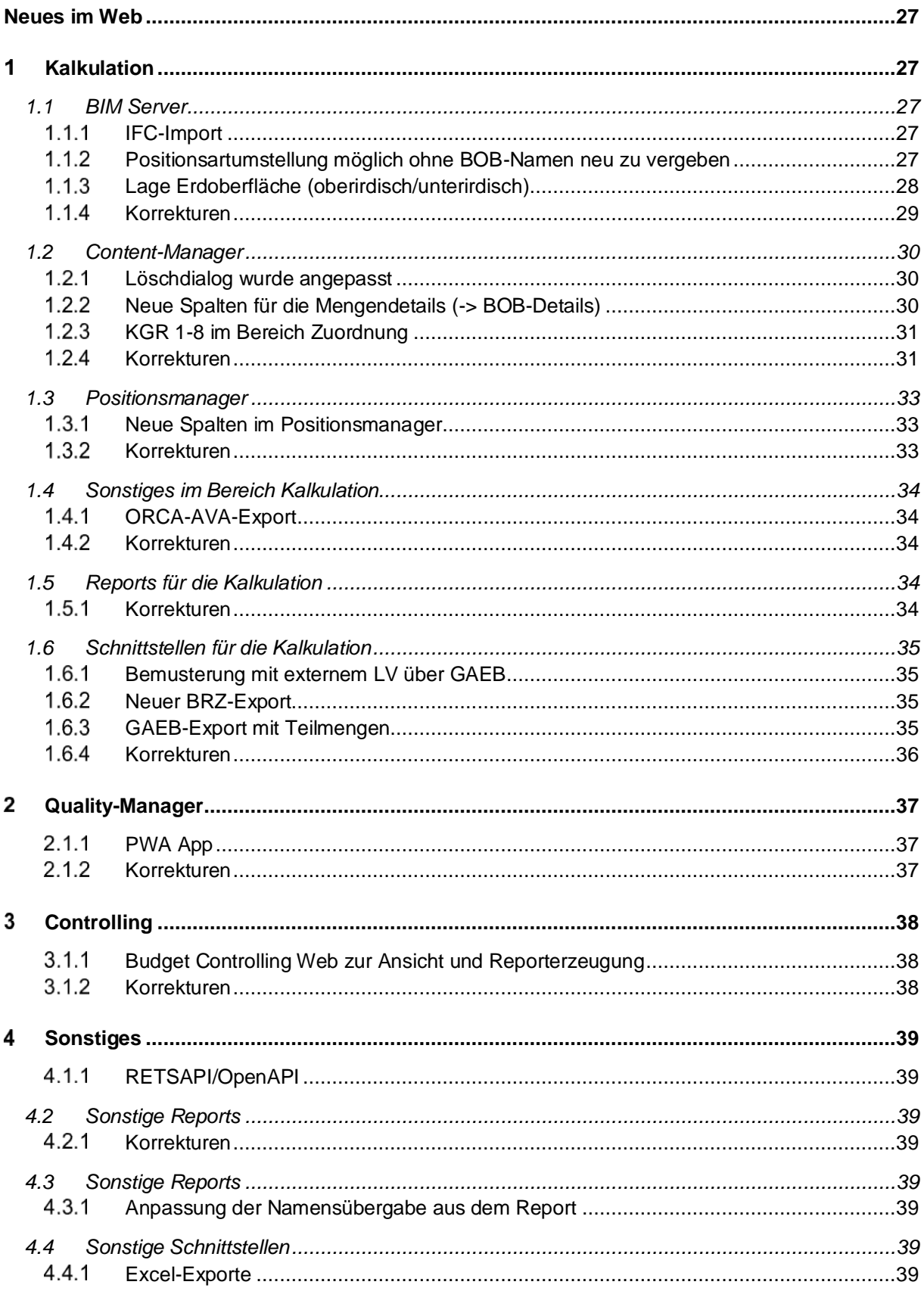

# <span id="page-5-0"></span>**Neues im Client**

Dieses Dokument beschreibt die Änderungen zur Jahresversion 2020 im BIM4You Client 2021. Die Änderungen zum letzten verfügbaren Zwischenupdate (Vers. 22.00.073) sind separat mit **NEU** markiert.

#### <span id="page-5-1"></span>1 Stammdaten

# <span id="page-5-2"></span>1.1.1 Vorlagen-Designer

Über Stammdaten > Administrator > Benutzer-Verwaltung kann nun einzelnen Nutzern die Berechtigung erteilt werden, den Vorlagen Designer zu öffnen. Dies hing im Client bisher an den Rechten eines "Sysadmins". Im Web war dies auch bisher schon unabhängig von der Rolle "Sysadmin" möglich.

#### <span id="page-5-3"></span> $\mathbf 2$ EP-Pool

# <span id="page-5-4"></span>2.1.1 Neue Spalte "MandNr"

Im EP-Pool wurde eine neue Spalte: "MandNr" ergänzt (auf- und absteigend sortierbar).

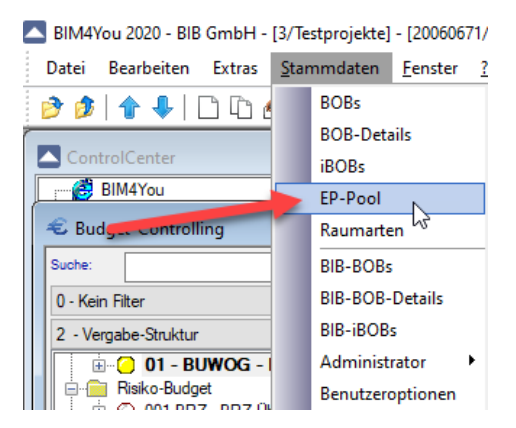

**PEP-Recherche** 

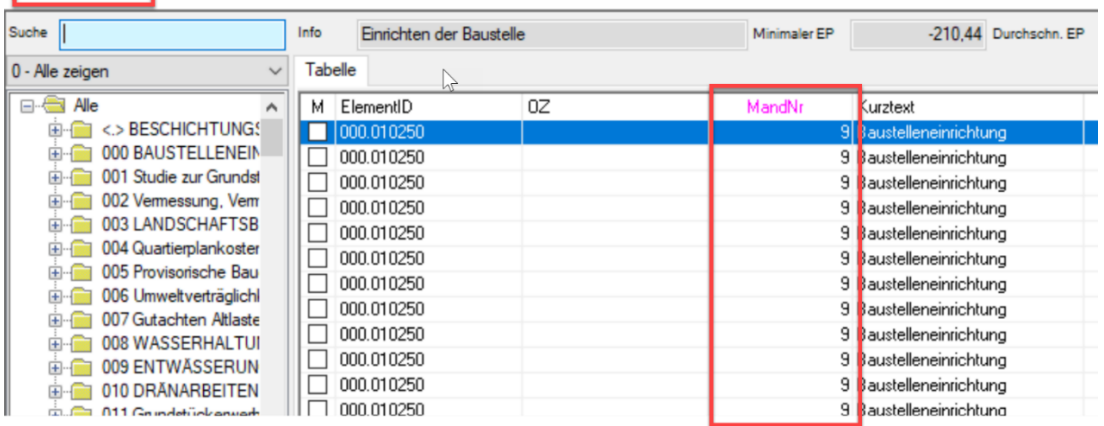

Auch im unteren Bereich ist nun das Feld "MandNr." als Auswahl möglich.

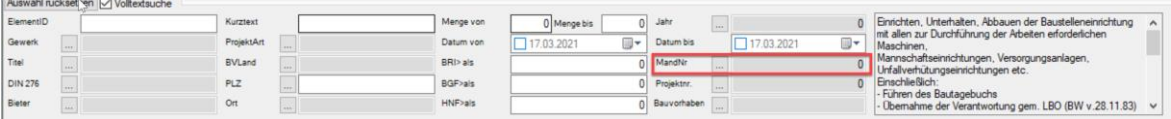

#### <span id="page-6-0"></span>Budget- Controlling 3

# <span id="page-6-1"></span>Erweiterung Benutzerberechtigungen im Budget-Controlling

Die Benutzerberechtigungen im Bereich Budget-Controlling wurden um die folgenden Optionen erweitert:

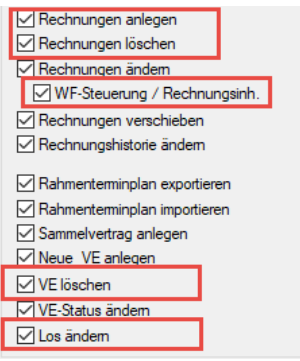

- die alte Funktionalität Rechnungen anlegen/löschen wurde in 2 Rechte unterteilt
- WF-Steuerung/Rechnungsinhalt ist nur bei manchen SAP-Schnittstellen interessant/sichtbar und dient dazu eingehende Rechnungen unterteilen zu können
- VE löschen Vergabeeinheit löschen wurde als separates Recht implementiert
- Los ändern berechtigt dazu die Beschreibung, bzw. die Zuordnungen von Vergabeeinheiten ändern zu können

# <span id="page-6-2"></span>3.1.2 Spalte MwSt.-Schlüssel in Übersichtstabelle eingeblendet

Die Mehrwertsteuer wird in den Stammdaten verwaltet. Jeder Datensatz kennt eine IdNr.

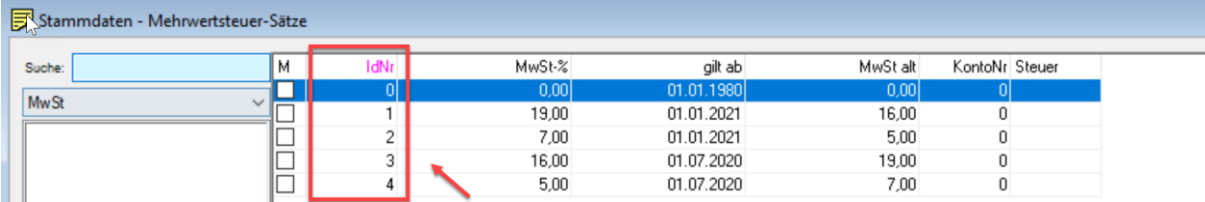

Im Beispiel ist die IdNr. 1 der Mehrwertsteuersatz mit 19%.

Zur besseren Übersicht wurde die ID in der Tabelle des Budget-Controlling eingeblendet.

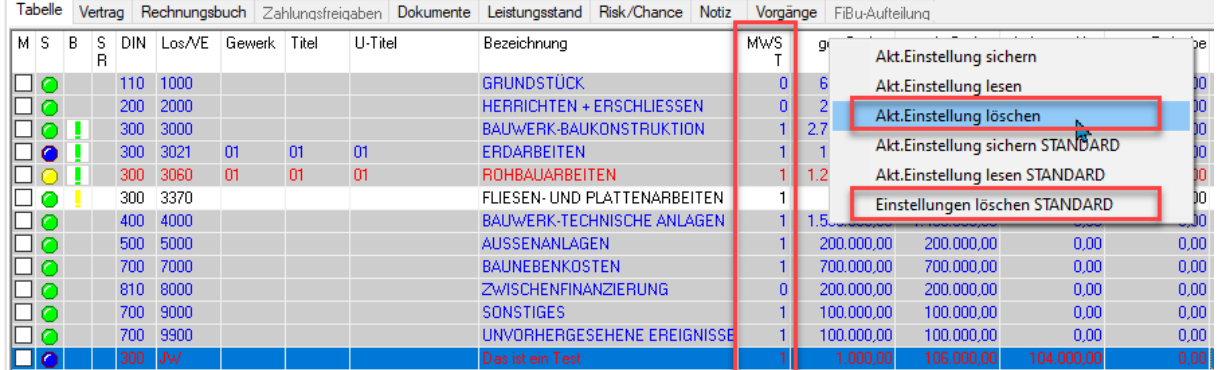

**Hinweis:** Damit die Spalte sichtbar ist müssen ggf. gespeicherte benutzerbezogene und Standard-Spalteneinstellungen gelöscht werden.

 $\sim$   $\sim$   $\sim$   $\sim$   $\sim$   $\sim$   $\sim$ 

# <span id="page-7-0"></span>3.1.3 Zahlungsplan

Der Zahlungsplan wurde um die nachfolgend beschriebenen Funktionalitäten erweitert:

3.1.3.1 MwSt. in der Karteikarte Zuordnungen

In der Karteikarte Zuordnungen ist die jeweils eingestellte Mehrwertsteuer sichtbar.

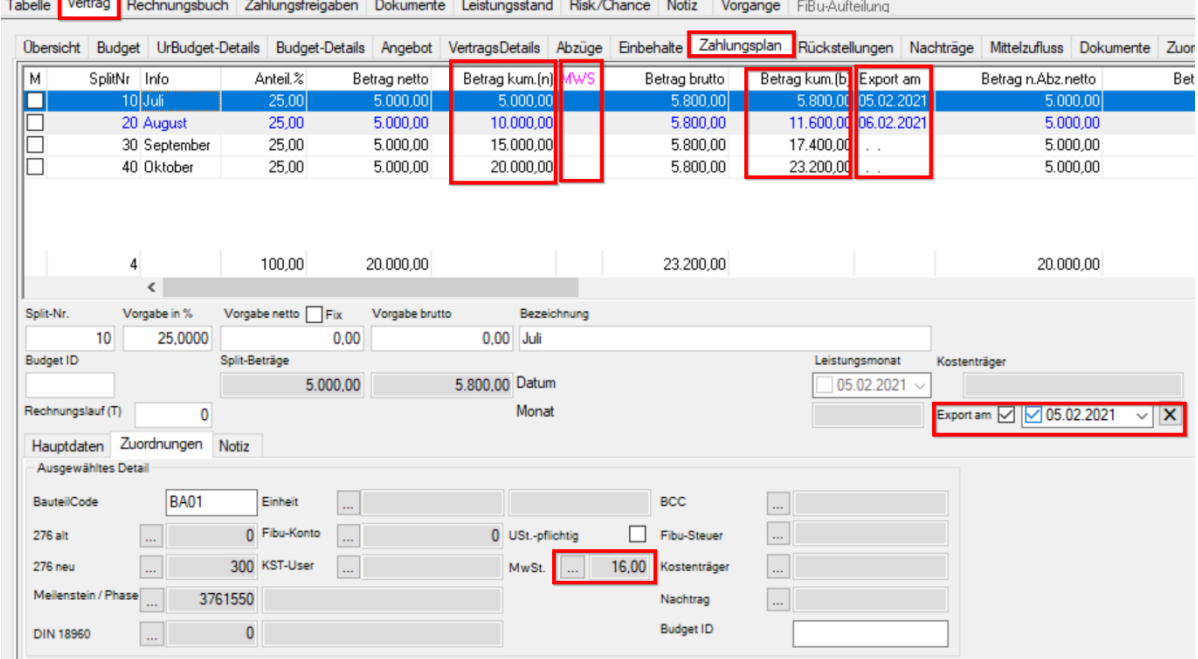

**Hinweis:** Damit die Spalte sichtbar ist müssen ggf. gespeicherte benutzerbezogene und Standard-Spalteneinstellungen gelöscht werden.

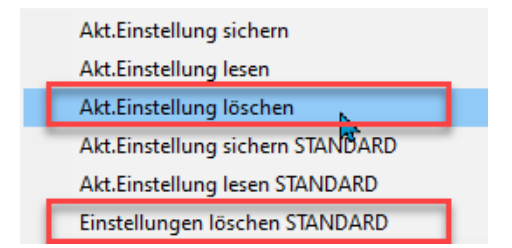

### 3.1.3.2 Kumulierte Spalten

Die im Zahlungsplan in der Tabelle angezeigten Zahlungsplandetails werden in den unten beschrieben Spalten auch als kumulierte Werte angeboten:

- Betrag netto
- Betrag brutto
- Betrag nach Abzügen netto
- Betrag nach Abzügen brutto
- Leistung netto
- Leistung brutto

### 3.1.3.3 Exportierte Datensätze

Zahlungsplan-Details, welche über eine Schnittstelle (z.B. SAP) übergeben wurden, werden vom System automatisch im Feld "Export am" gekennzeichnet. Das Export-Datum wird ebenfalls gespeichert.

Als exportiert gekennzeichnete Datensätze sind in der Tabelle mit blauer Schrift gekennzeichnet, sowie grau hinterlegt und können solange die Option "Export am" aktiviert ist nicht mehr gelöscht werden.

**Hinweis:** Der Import-/Exportmanager wurde um die Möglichkeit erweitert, alle Zahlungspläne innerhalb eins Projekts löschen zu können.

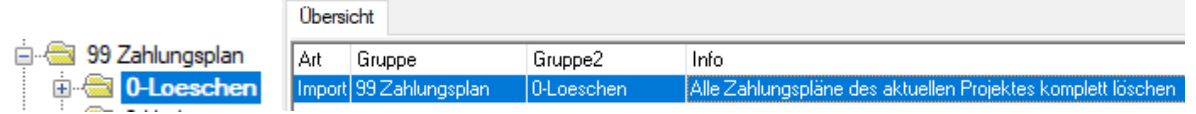

### 3.1.3.4 NEU: Mehrere Zahlpläne fixieren bzw. Fixierung lösen

AB sofort können Zahlpläne mehrerer Vergabeeinheiten gleichzeitig über die Markierfunktion fixiert oder deren Fixierung aufgehoben werden. Dadurch gelingt es leichter, den Zahlplan über alle Vergabeeinheiten neu zu generieren.

Gehen sie hierzu wie folgt vor:

- Gewünschte Vergabeeinheiten in der Tabelle markieren
- Markierte ändern

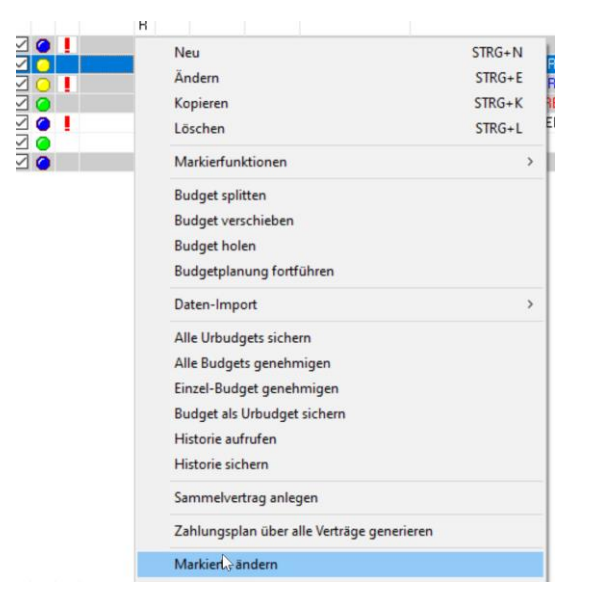

Fixierung über Häkchen steuern

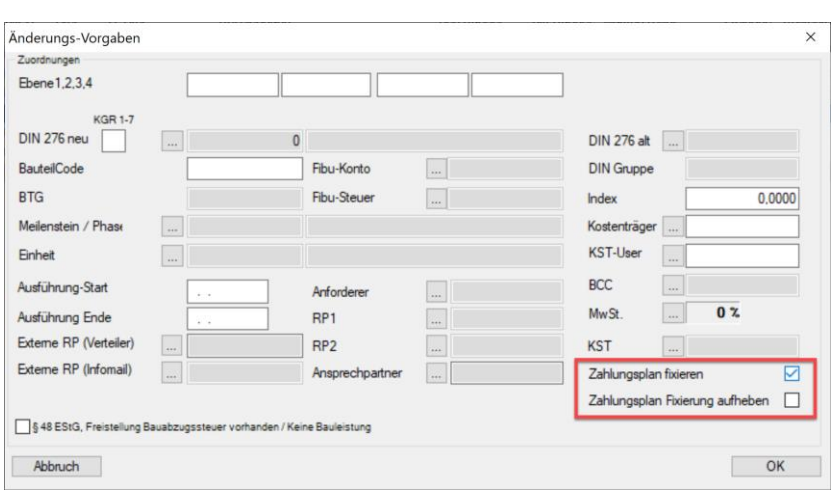

# <span id="page-9-0"></span>3.1.4 Zahlungsfreigaben

### 3.1.4.1 Neue Rechnungsart MwSt. Korrektur

In den Zahlungsfreigaben wurde eine neue Rechnungsart "MW – MwSt.-Korrektur" implementiert. Diese Rechnungsart ermöglicht die Eingabe einer ggf. erforderlichen Korrektur der Bruttowerte innerhalb eines Vertrages. Im Feld "RechBetrag geprüft" brutto können auch negative Beträge erfasst werden.

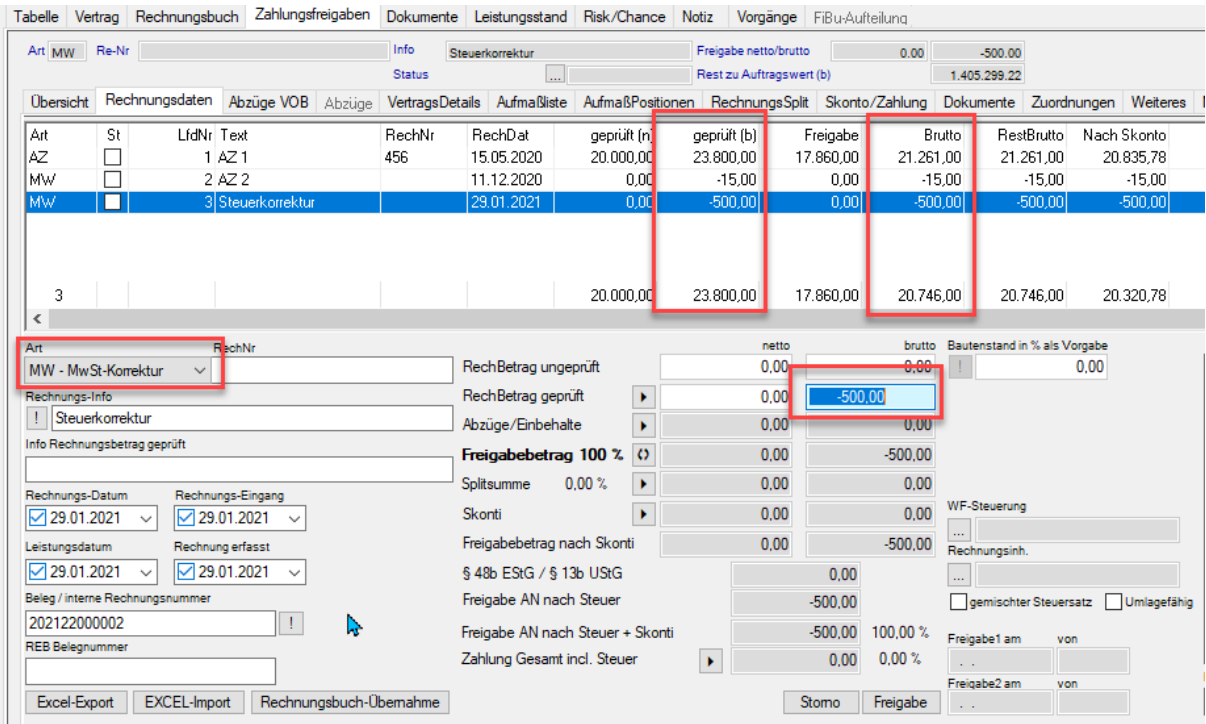

# 3.1.4.2 Berechnung von Importierten Rechnungen

In den Eingangsrechnungen wurde die Möglichkeit implementiert aus Fremdsystemen Importierte Rechnungen mit Hilfe einer Schaltfläche berechnen zu können. Dies ist z.B. bei Rechnungen aus Fremdsystemen nötig bei denen lediglich ein Freigabebetrag, aber keine Rechnungskürzungen gem. Vertragskonditionen übergeben werden.

In diesem Fall ist es erforderlich die Berechnung der Abzüge, Einbehalte etc. auszuführen. Um die Berechnung einfacher anstoßen zu können, wurde Zur Vereinfachung eine neue Schaltfläche implementiert.

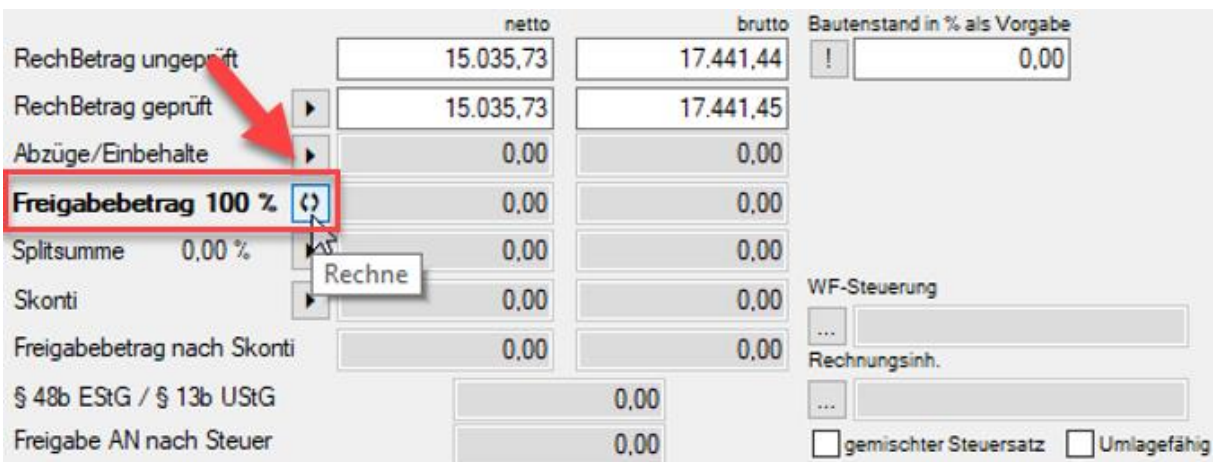

Durch Klicken auf die Schaltfläche Weird die Berechnung der erforderlichen Werte durchgeführt.

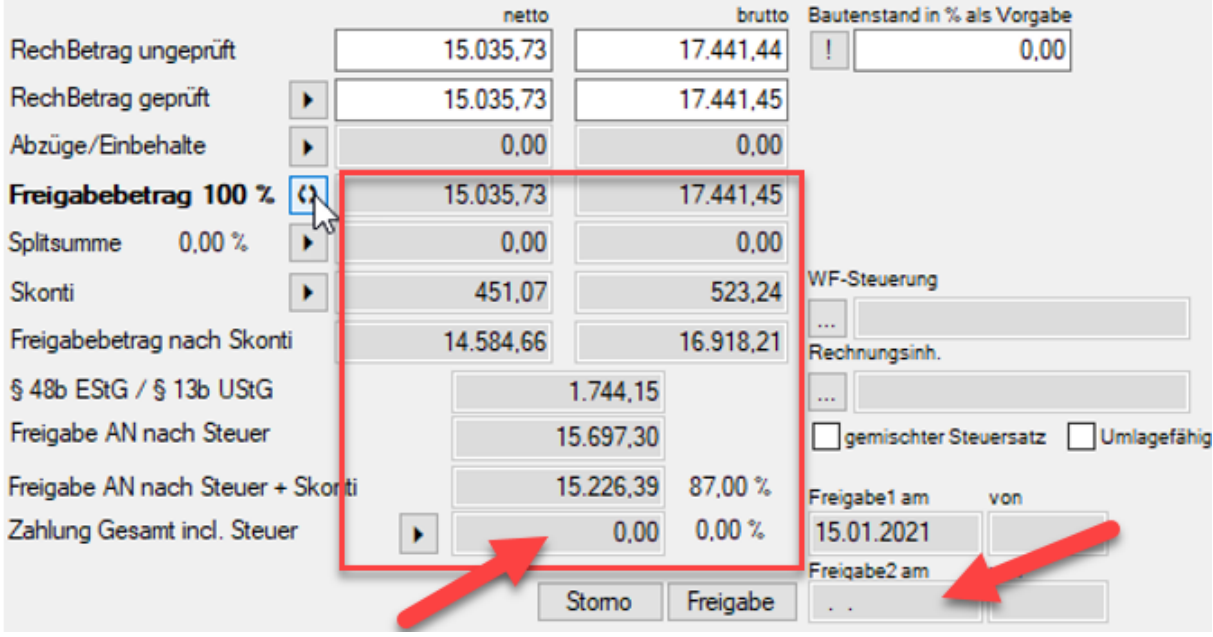

Die Schaltfläche ist sichtbar, solange im Feld "Zahlung" oder "Bezahlt" keine Beträge eingetragen sind, oder die Freigabe 2 noch nicht aktiv ist.

3.1.4.3 Manuelle Freigabe Gewährleistungseinbehalt

GEZ-Freigabesummen können nun manuell eingetragen werden. Hierzu gibt es eine neue globale Variable: "GEZFillAuto"

Beim Anlegen einer GEZ-Freigabe wird die Variable: "GEZFillAuto" geprüft.

Wert = 0: Standard, wie bisher (Rechnungsbetrag wird automatisch gefüllt)

Wert = 1: Rechnungsbetrag wird nicht mehr automatisch gefüllt.

(User trägt Rechnungsbetrag manuell ein).

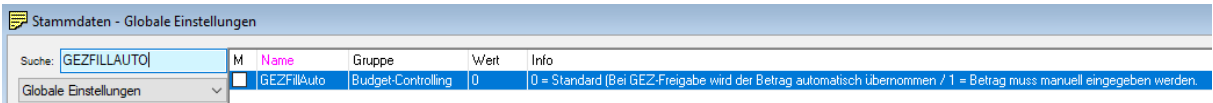

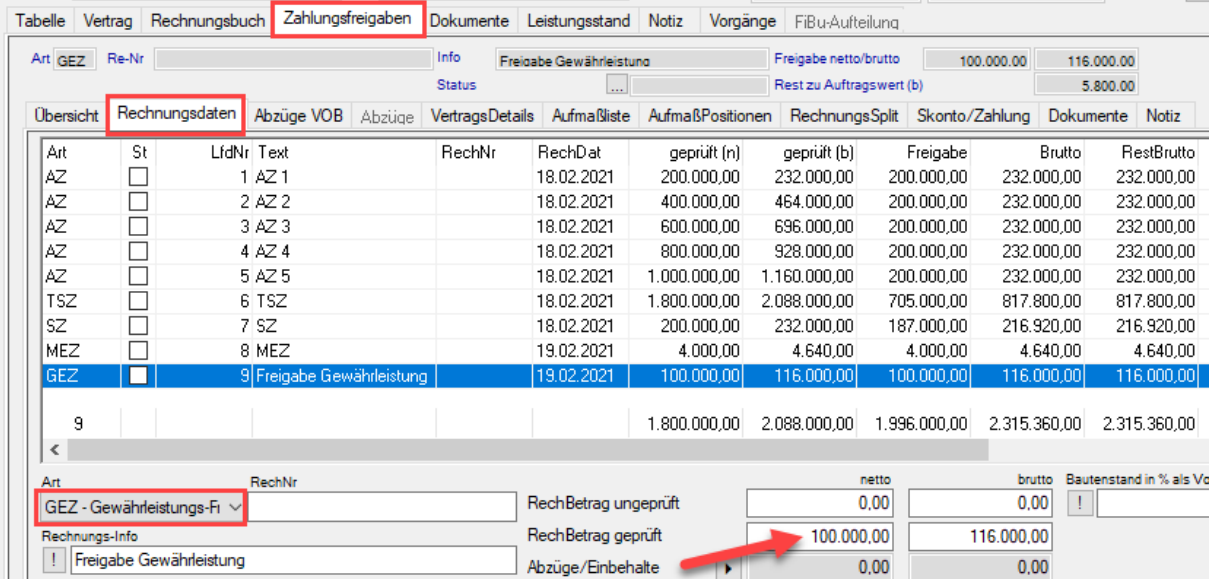

### 3.1.4.4 Zahlungsfreigabe = Auftragswert (Brutto + Netto Vergleich)

Bei Projekten mit bisherigen Zahlungsfreigaben von 16% und einer Schlussrechnung zu 19%, konnte es dazu kommen, dass mit einer Benutzerrolle ohne den Haken: "Freigabe > Auftragswert", nicht bis zur exakten Auftragssumme freigegeben werden konnte, da bisher Bruttonbeträge miteinander verglichen wurden. Durch die Schlussrechnung mit 19% war der Brutto- Freigabebetrag nun höher als der, der ursprünglichen Auftragssumme mit 16%.

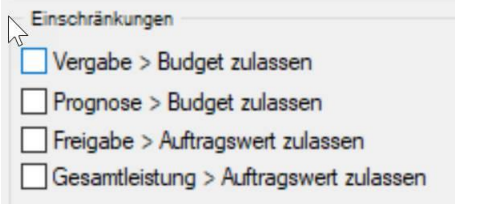

In Zukunft werden nur noch bei Projekten mit der Einstellung "Brutto-Anzeige?" Brutto Auftrags- und Freigabewerte miteinander verglichen. In allen anderen Fällen erfolgt ein Vergleich der Nettozahlen.

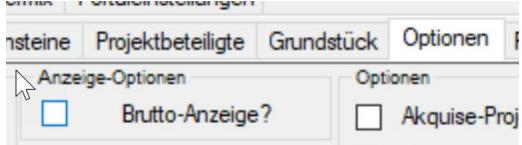

### 3.1.4.5 Neue Spalte "MWST"

In der Tabellenübersicht der Zahlungsfreigaben erscheint nun als zusätzliche Kontrollmöglichkeit die Spalte "MWST", in der sie die MwSt. der entsprechenden Rechnung direkt erkennen können.

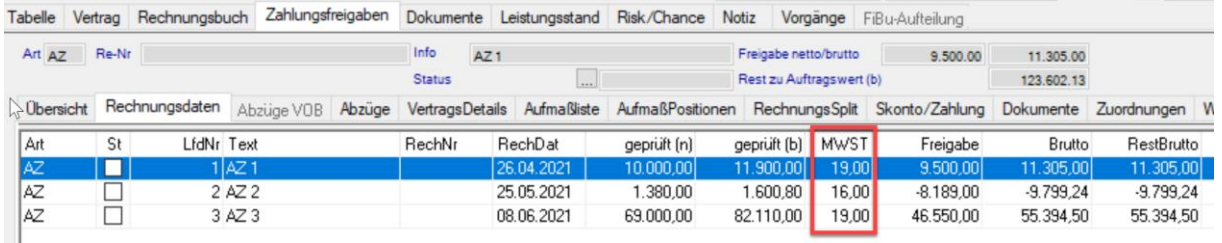

# <span id="page-11-0"></span>3.1.5 Historie – Spalte Untertitel sichtbar

Im Budget Controlling wurde bereits in einer früheren Version zur Darstellung von 4 Hierarchieebenen die Spalte "Untertitel" implementiert.

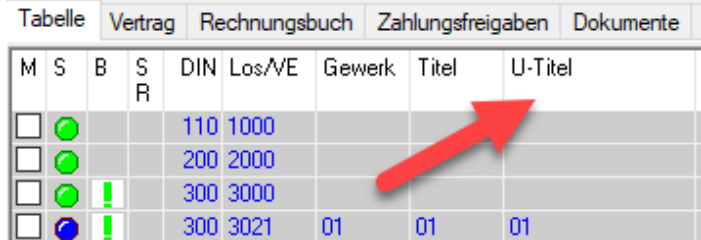

In der Historie ist diese Spalte nun ebenfalls sichtbar.

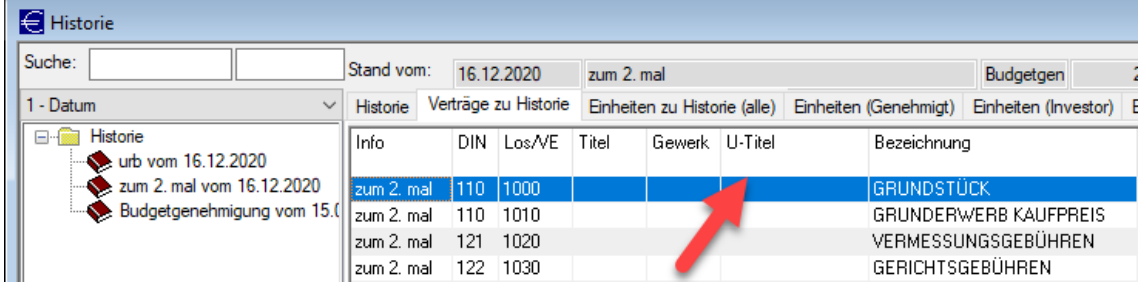

# <span id="page-12-0"></span>3.1.6 Globales Rechnungseingangsbuch > Neue Spalten

Im Globalen Rechnungsbuch wurden drei neue Spalten eingefügt.

- "Freigabe n. Skonto (n)"
- "Freigabe n. Skonto (b)"
- "Zahlung am"

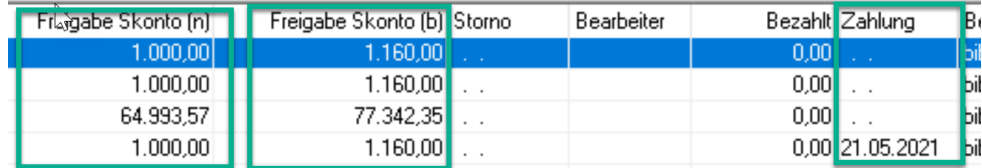

# <span id="page-12-1"></span>3.1.7 Kostenplanung

# 3.1.7.1 Import von Budget mit KST- User und DIN276

Im Modul Kostenplanung, unter Kostenplanung Details (z.B. nach Neuanlage einer Kostenplanung) ist nun beim Importieren die Zuweisung der KST User und der DIN 276 möglich. Auch deren Filterung über die Baumstruktur wurde implementiert.

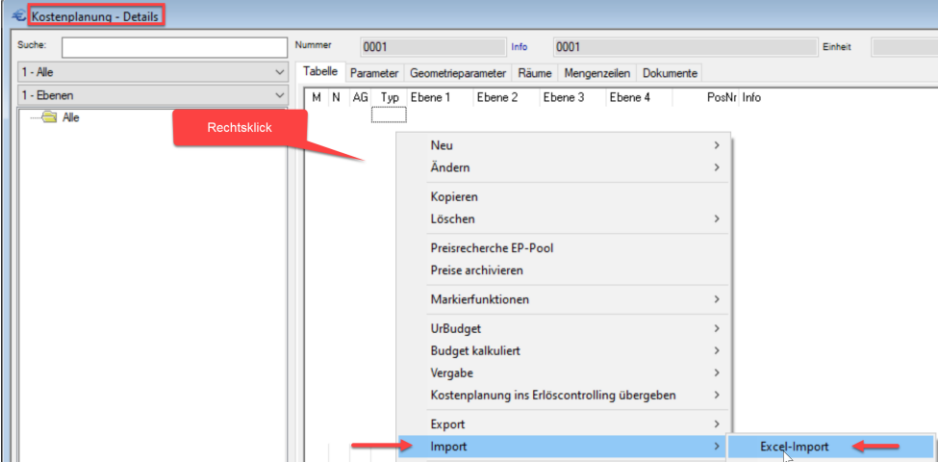

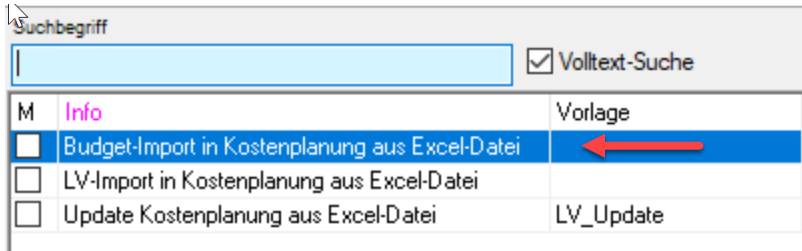

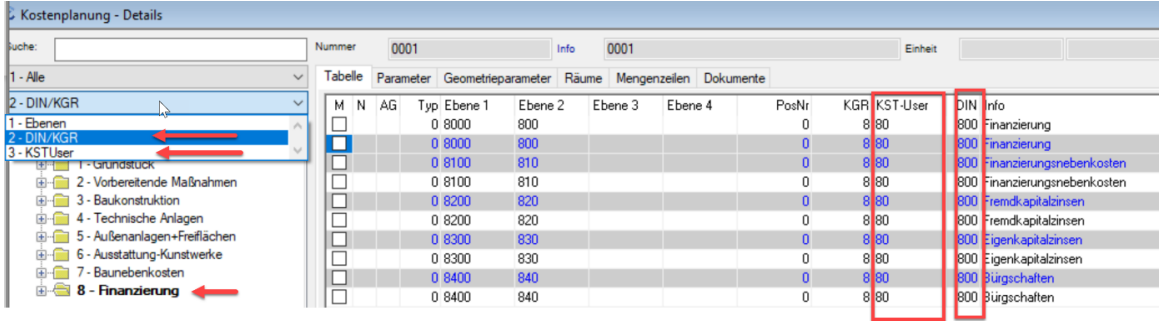

# 3.1.7.2 Ändern von Positionsarten importierter Positionen aus BRZ

In Zukunft können importierte Positionen aus BRZ mit den Positionsarten "P, V, B, E und A" in der Kostenplanung oder dem SW-Manager auch noch nachträglich verändert werden.

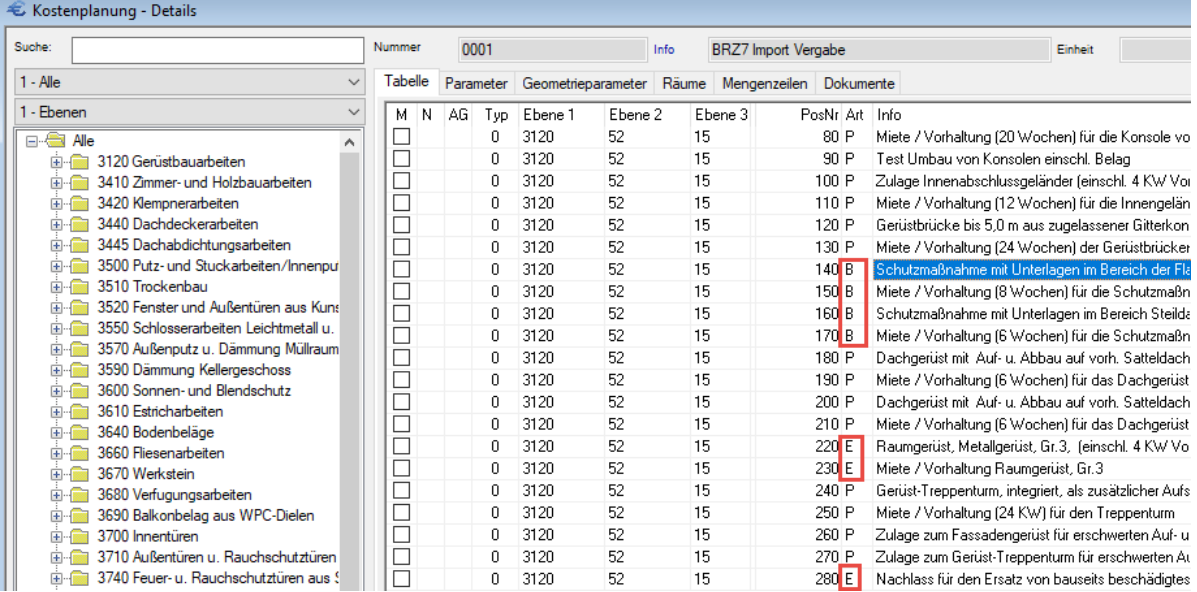

# <span id="page-14-0"></span>Restbudget brutto durch MwSt. Veränderung verschieben, holen, splitten trotz Restbudget netto =  $0 \in$

Durch die MwSt. Reduzierung konnte es vorkommen, dass Verträge zu 19% geschlossen wurden, die Schlussrechnung jedoch mit 16% abgerechnet wurde. Hierbei konnte eine Bruttorestbudget verbleiben (durch MwSt. Einsparung) obwohl Netto-Restbudget bei 0€ stand. Dieses Restbudget Brutto kann nun verschoben, gesplittet oder geholt werden, wobei mit dem MwSt. – Satz in der Zielvergabeeinheit neues Nettobudget errechnet/"erzeugt" wird.

Die Programmmeldung, dass kein Restbudget vorhanden ist, wird nun bei Projekten mit der Einstellung "Brutto Anzeige?" (Projekt > Optionen > Bruttoanzeige) nicht mehr angezeigt und die oben beschriebenen Funktionen ermöglicht. Bei "Netto- Projekten" wird dies auch weiterhin nicht möglich sein.

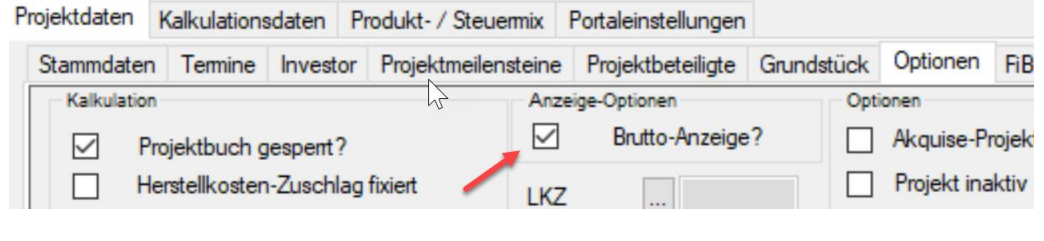

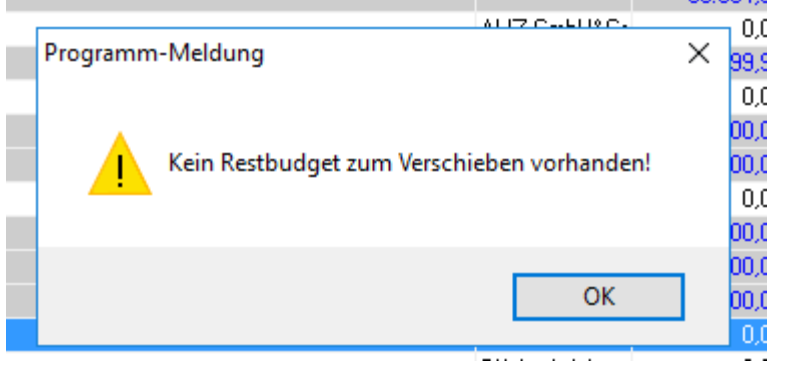

# <span id="page-15-0"></span>3.1.9 FiBu- Aufteilung

Im Budget-Controlling im Bereich: "FiBu-Aufteilung" ist nun beim Anlegen neuer FiBu-Konten eine Mehrfachauswahl (Markierfunktion) möglich. Mit Doppelklick können die Konten markiert und mit Rechtsklick können alle sichtbaren markiert oder demarkiert werden.

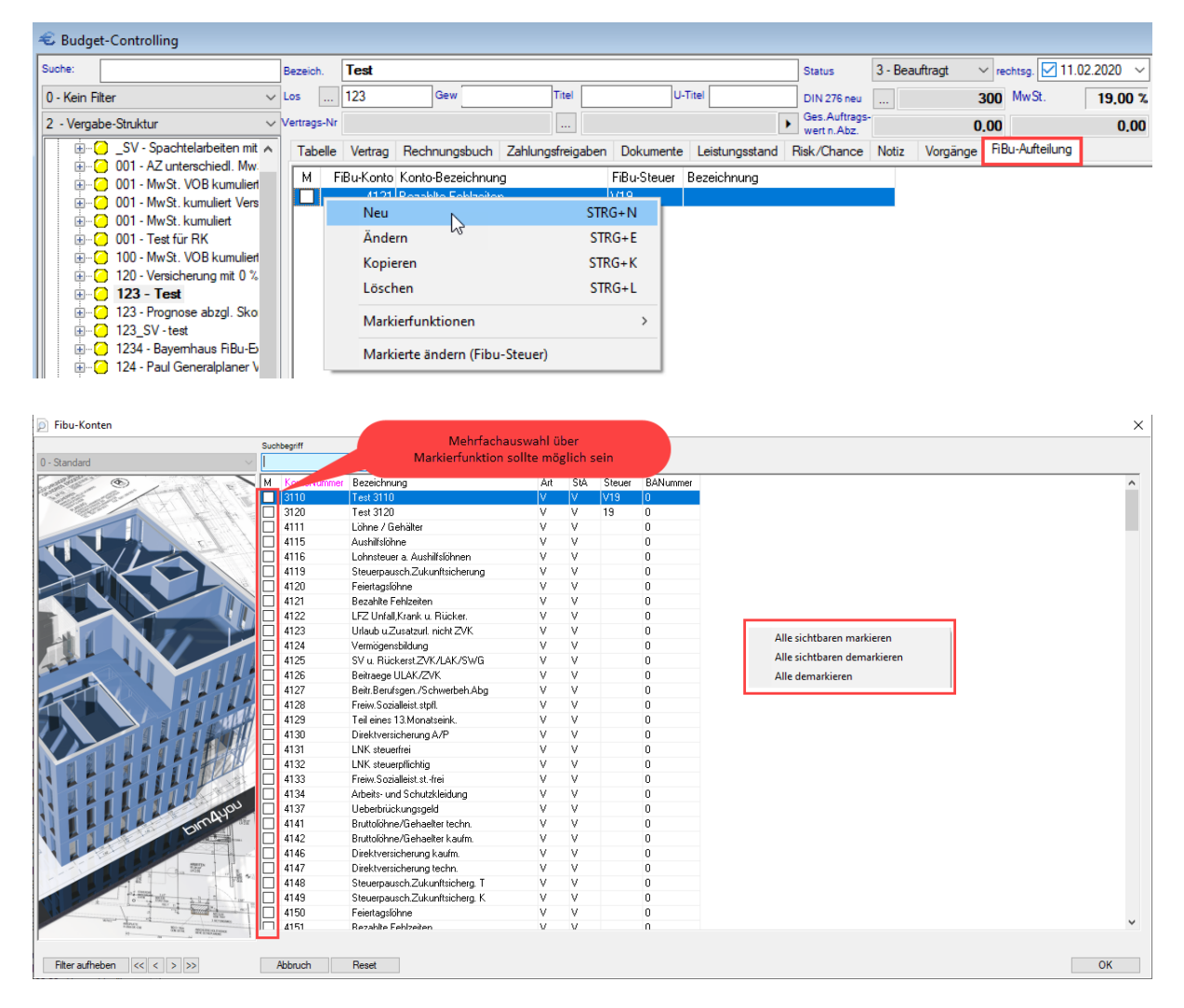

# <span id="page-15-1"></span>3.1.10 Rote Zeilenmarkierung aktives > genehmigtem Budget über Schwellwert steuern

Ab sofort ist es möglich, einen globalen Schwellwert festzulegen, bis zu dem bei Überschreitung des aktiven über dem genehmigten Budget die Zeile im Budget-Controlling nicht rot markiert wird. Der Schwellwert ist ein Ganzzahlwert in € z.B. 1€, 10€, 100€m, 1000@ usw.

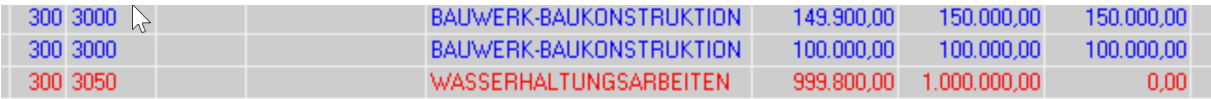

Die neue globale Variable heißt "BTCRotSchwelleBrowser" und kann über Stammdaten > Administrator > "Globale Einstellungen ändern" entsprechend mit einem Schwellwert versehen werden. Standardmäßig wird sie auch weiterhin mit dem Schwellwert 0 ausgeliefert, sodass es bei der bisherigen "Rot-Markierung" ab 0,01€ bleibt.

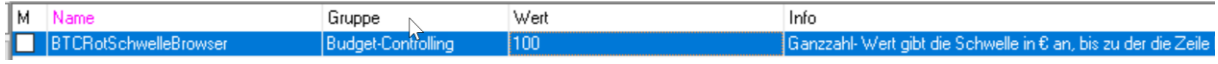

#### <span id="page-16-0"></span>Office Vorlagen 4

# <span id="page-16-1"></span>4.1.1 Neues Seriendruckfeld

Es wurde unter dem Punkt Projekt-Datenbankfelder ein neues Seriendruckfeld für die Stellenbeschreibung des Bauleiters ergänzt. Dieses heißt: PL\_STELLENINFO

#### <span id="page-16-2"></span>5 Outlook-Addin

# <span id="page-16-3"></span>5.1.1 Outlook- und Tagebuch- Kategorien

Tagebuch-Kategorien werden nach Outlook übergeben, wenn eine E-Mail aus dem Tagebuch gesendet wird.

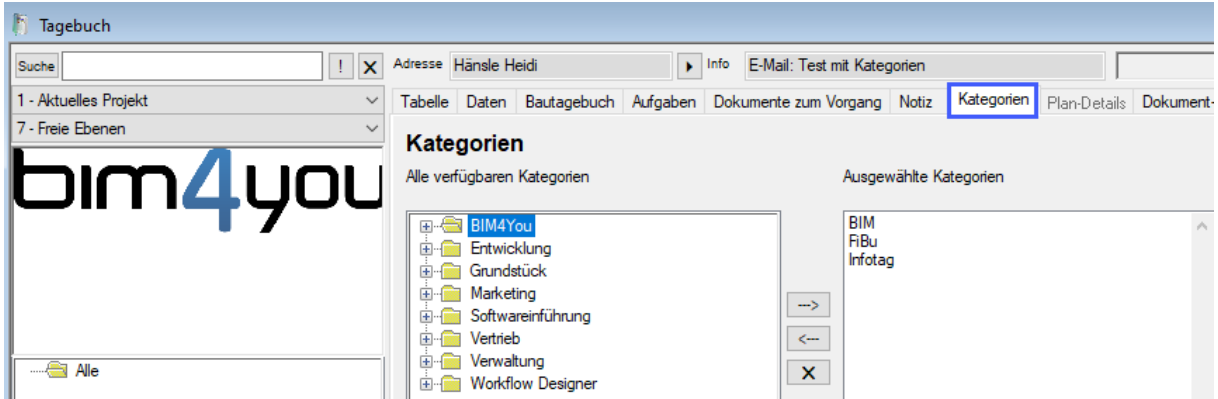

Eingehende Emails werden im Tagebuch mit den Kategorien gespeichert.

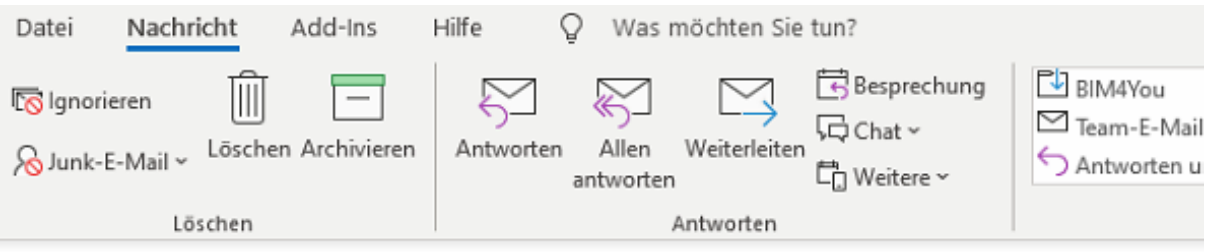

# E-Mail: Test mit Kategorien

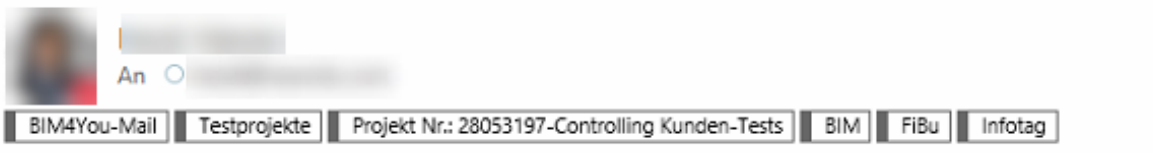

# <span id="page-16-4"></span>5.1.2 Neue Seriendruckfelder – Nachträge

Es wurden zwei neue Seriendruckfelder für den Versand von Emails aus Bim4You aus dem Bereich Nachträge implementiert.

Diese sind: Nachtragsnummer [NA\_LFDNR] und Nachtragsbezeichnung [NA\_TEXT]

# <span id="page-17-0"></span>5.1.3 Outlook-Addin > Automatische Gewerke- Zuordnung beim Versenden aus Budget- Controlling > Nachträge

Die Gewerke- Zuordnung beim Versenden von Mails aus Nachträgen erfolgt nun ebenfalls automatisch.

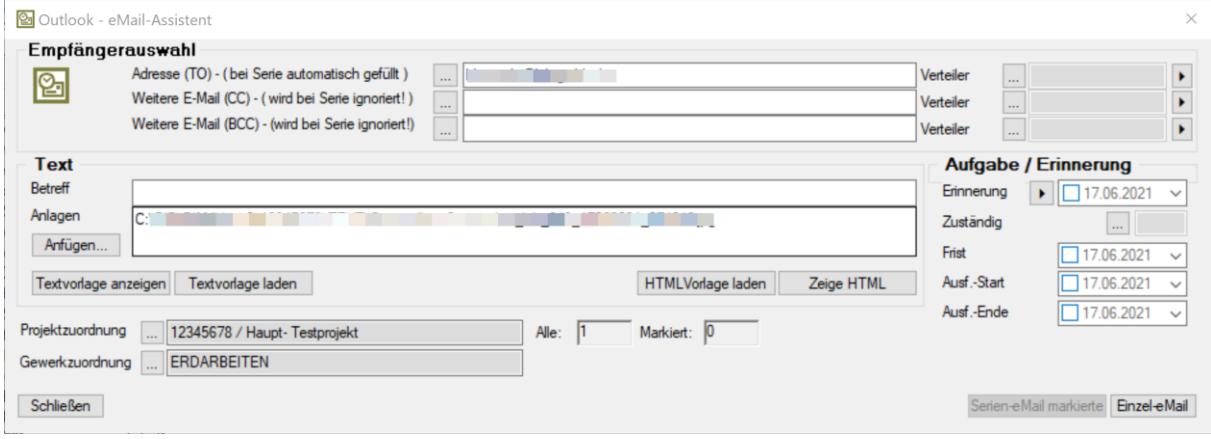

#### <span id="page-18-0"></span>6 Im-/ Export

# <span id="page-18-1"></span>6.1.1 Dateiformate

Grundlage für Im- und Exporte bilden ab sofort die Dateiformate docx, xlsx, xlsm

# <span id="page-18-2"></span>6.1.2 NEU: Budget-LV wird ORCA AVA

In den Modulen ControlCenter, Kostennavigator, Bietermanager, Kostenplanung, Sonderwunschmanager und den Stammdaten wurden die jeweiligen Im- und Export Aufrufe des Budget-LVs in ORCA AVA umbenannt.

#### <span id="page-18-3"></span> $\overline{\mathbf{z}}$ Hilfefunktion

# <span id="page-18-4"></span>7.1.1 NEU: Hilfefunktion verbessert

Bei Aufrufen der Hilfe landen sie nun zunächst auf der Startseite der Hilfe, von wo aus sie entweder über das neu strukturierte Inhaltsverzeichnis oder die überarbeitete Suchfunktion zum entsprechenden Hilfeeintrag gelangen.

Sie können auch über die jeweiligen Inhaltsverzeichnisse durch die passenden Handbücher der einzelnen Module navigieren.

#### <span id="page-18-5"></span>8 Korrekturen

# <span id="page-18-6"></span>8.1.1 Allgemein > Benutzerverwaltung > Zuweisung von Projekten

Der Fehler in der globalen Zuordnung von Benutzern in markierte Projekte wurde behoben

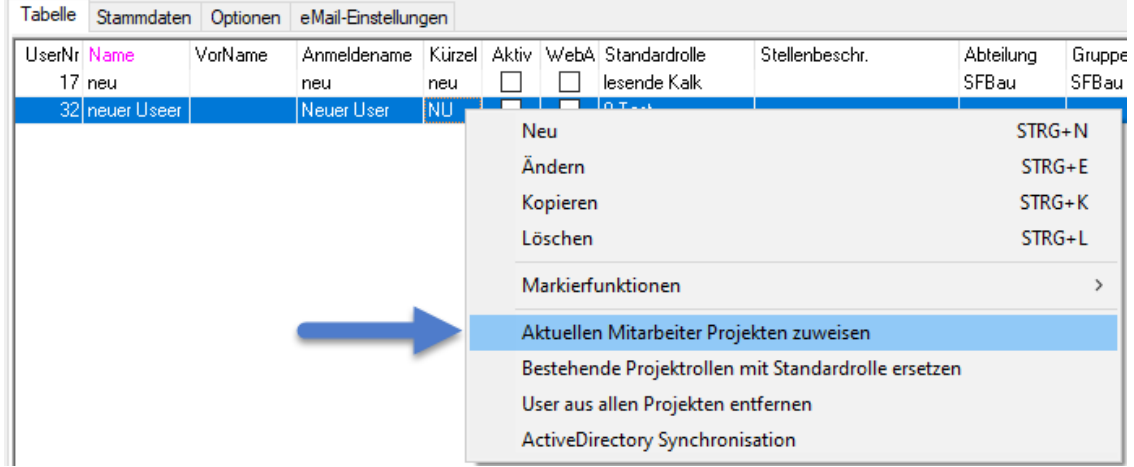

# <span id="page-18-7"></span>8.1.2 Allgemein > Dokumente per Mail versenden

In einigen Registerkarten "Dokumente" wurde ein Programmfehler behoben, der beim Versenden der Datei per Mail erschien und dies nicht ermöglichte.

# <span id="page-18-8"></span>Allgemein > Projekt kopieren

Es wurde ein seltener Fehler behoben, der beim Kopieren von Projekten beim gleichzeitigen Klicken in den Projektbaum, das Projekt nicht ins richtige Zielprojekt kopierte.

# <span id="page-19-0"></span>8.1.4 Allgemein > KSTUser Tabelle

Wenn die globale Variable: "KSTMandant" aktiviert war (Wert = 1) und in der KSTUser-Tabelle ein neuer Eintrag für einen Mandanten angelegt wurde, erschien dieser Eintrag bisher in der Konzernvorlage.

Dieser Fehler wurde nun behoben.

# <span id="page-19-1"></span>Adressverwaltung > Zusatzinfo > Blättern über Pfeiltasten

Es wurde ein Fehler behoben, der beim Blättern im Reiter "Zusatzinfo" über die Pfeiltasten zu einem Programmabsturz führte.

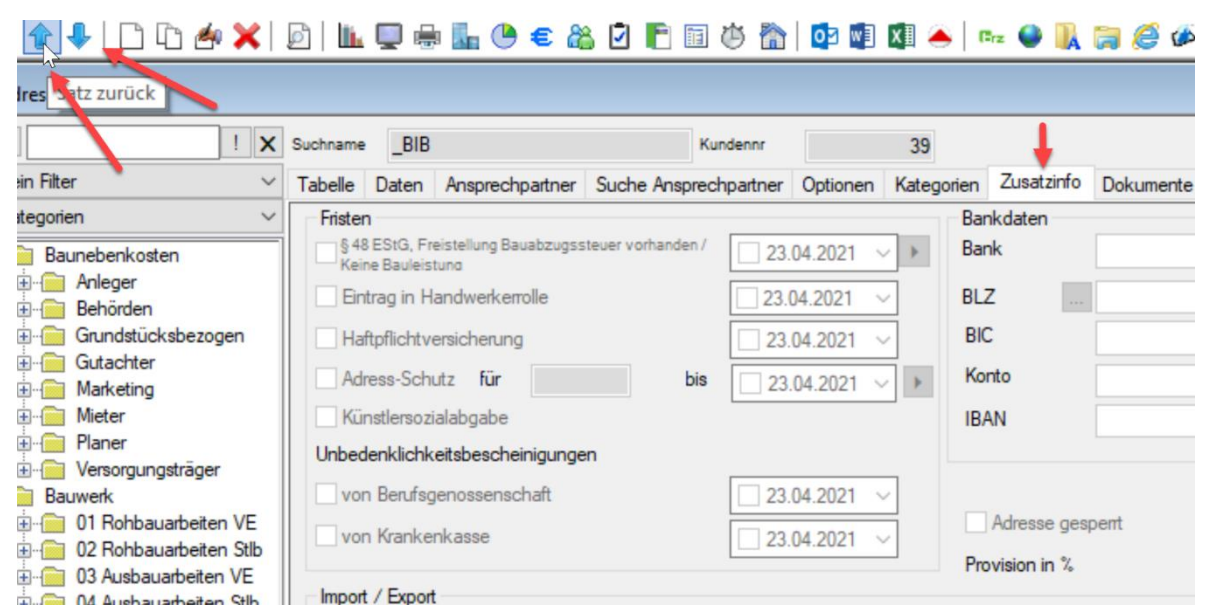

# <span id="page-19-2"></span>8.1.6 Kostenplanung > Import von Elementen aus dem Positionsmanager

Es wurde ein Fehler behoben, bei dem der Import von Elementen aus dem Positionsmanager mit einer ElementID größer 52 Zeichen auftrat. Dies ist nun möglich.

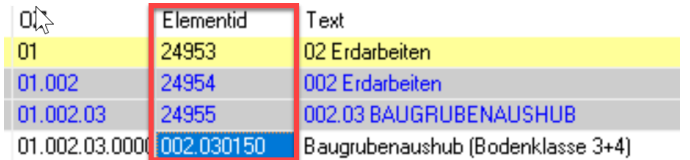

# <span id="page-19-3"></span>Budget-Controlling > Mängel aus TSZ und SZ in Kostenfeststellung berücksichtigt

Budget-Controlling > Zahlungsfreigaben > Kostenfeststellung

Es wurde ein Fehler behoben, der dazu führte, wenn globale Variable: **KostFestMangel** (Wert = 1) aktiviert ist, nicht die Summe der Mängeleinbehalte aller TSZ und SZ in der Kostenfeststellung berücksichtigt wurde, sondern nur der Mängeleinbehalt der letzten SZ.

# <span id="page-19-4"></span>Budget-Controlling > Rechnungssplit

Es wurde eine Fehlermeldung behoben, die beim Anlegen eines Rechnungssplits und der Vorgabe in % erschien.

# <span id="page-20-0"></span>Budget-Controlling > Zahlungsfreigaben > Negativer Freigabebetrag und Positiver Rechnungsbetrag

Wenn die Optionen: "Freigabe > Auftragswert zulassen" oder "Gesamtleistung > Auftragswert zulassen" in der Benutzerrolle deaktiviert sind, ist nun auch eine negative Freigabe möglich, wenn der Rechnungsbetrag geprüft positiv ist.

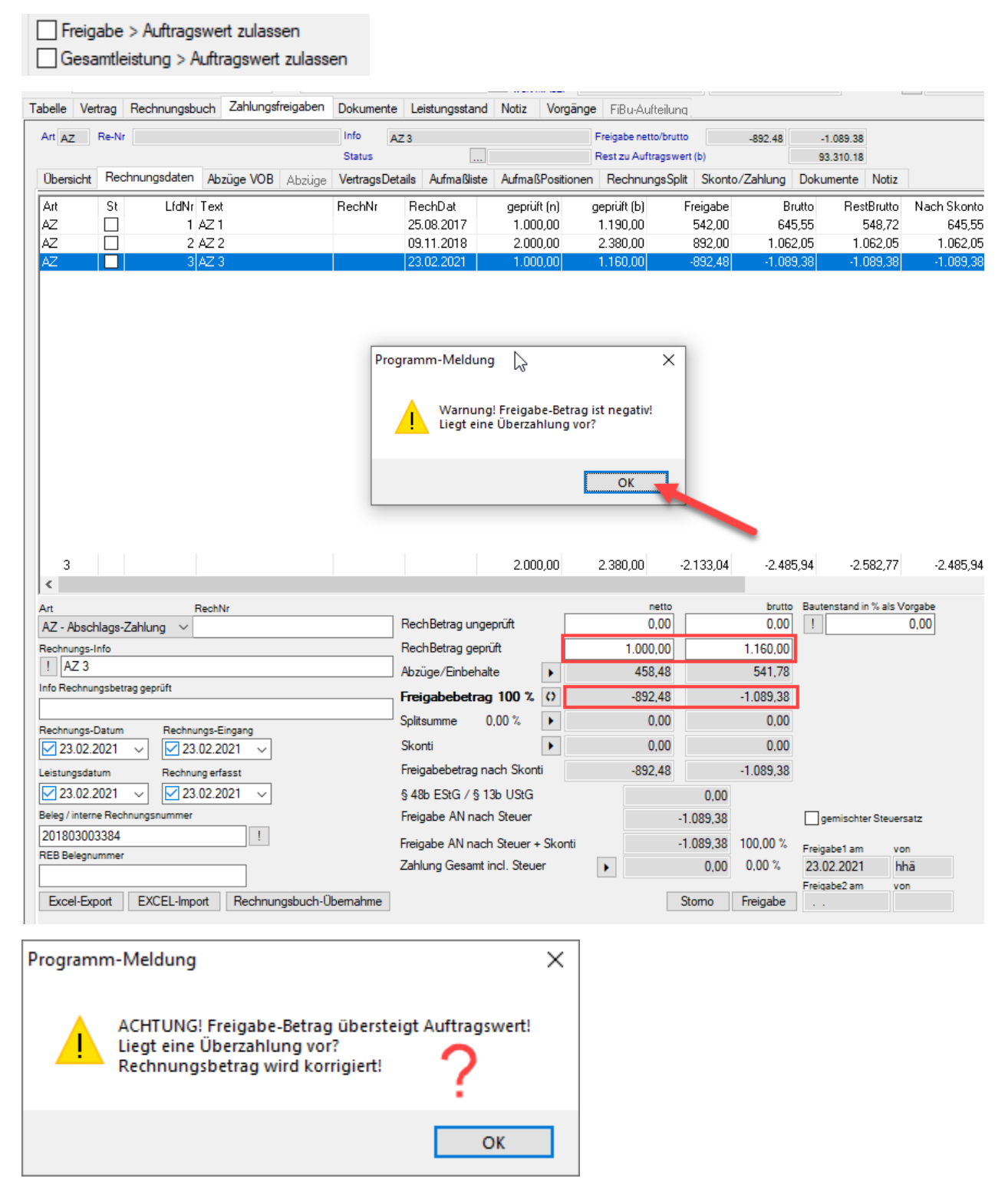

# <span id="page-20-1"></span>Budget-Controlling > Zahlungsfreigaben > Regierechnungen

Es wurde ein Fehler behoben, dass beim Anlegen von Regierechnungen Abzüge wie Sicherheitseinbehalte, etc. angelegt wurden.

# <span id="page-21-0"></span>Budget-Controlling > Zahlungsfreigaben > Übersicht > Skonto bei untersch. MwSt.

Es wurde ein seltener Fehler behoben, bei dem bei Zahlungsfreigaben unterschiedlicher MwSt. ein falscher Skonto-Freigabebetrag angezeigt und somit bei offenen Zahlungen statt 0,00€ ein positiver oder negativer Betrag angezeigt wurde. Dies hatte ebenfalls Auswirkungen auf die Kostenfeststellung.

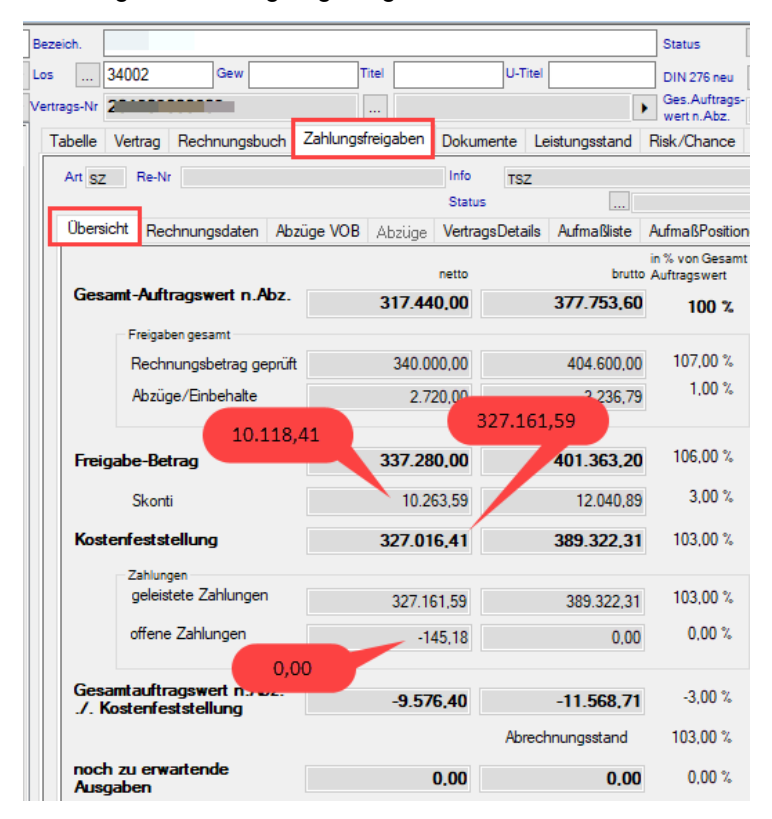

# <span id="page-22-0"></span>Budget-Controlling > Zahlungsfreigaben > Gesamtsumme bezahlt

Es wurde ein seltener Fehler behoben, bei dem die Gesamtsumme der bezahlten Rechnungen aus dem Reiter "Übersicht" nicht mit der Summenbildung aus dem Reiter "Rechnungsdaten" übereinstimmte.

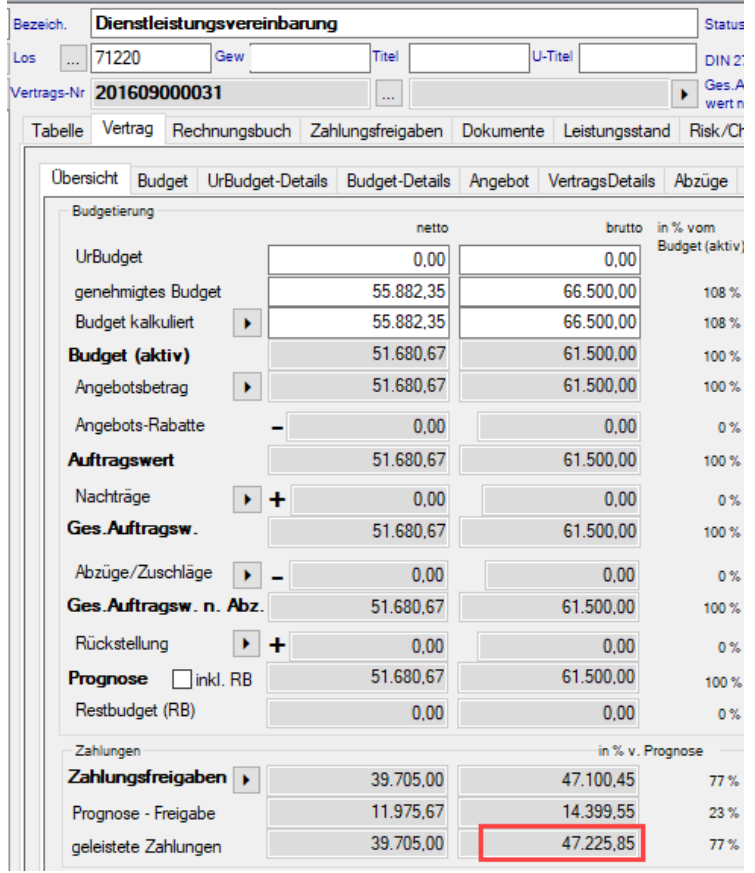

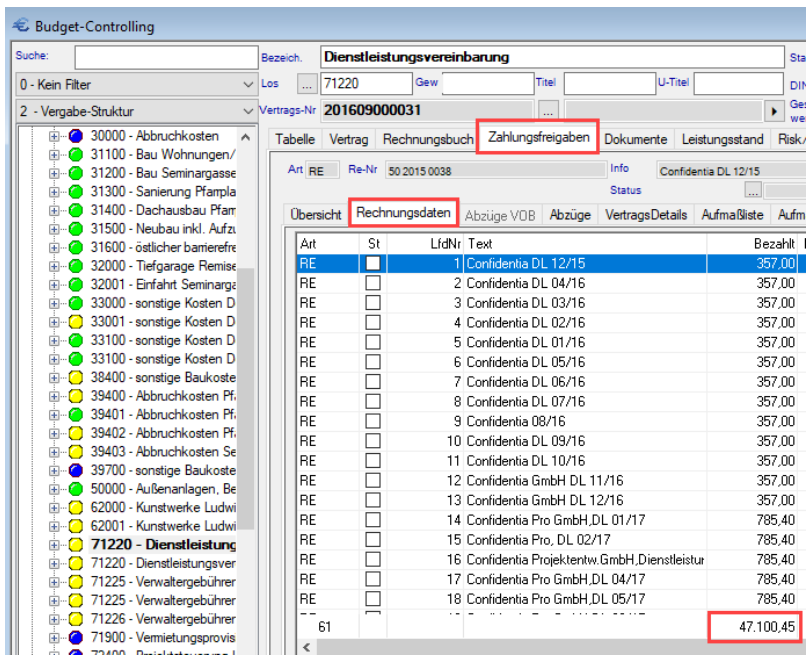

<span id="page-23-0"></span>Budget-Controlling > Zahlungsfreigaben > Gesamtleistung > Auftragswert zulassen

Es wurde ein Fehler behoben, der beim Haken in der Benutzerrolle "Gesamtleistung > Auftragswert zulassen", die Freigabesumme mit der Auftragssumme verglich. Dadurch waren Zahlungsfreigaben auch größer dem Auftragswert möglich, da die Freigabesumme durch Abzüge geringer war.

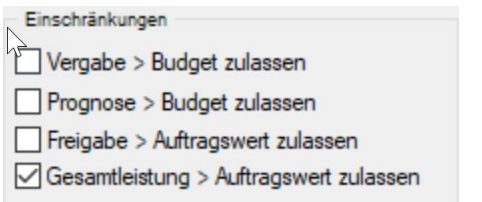

Nun wird wie erwartet die geprüfte Rechnungssumme mit dem Auftragswert verglichen.

# <span id="page-23-1"></span>Budget-Controlling > Zahlungsfreigaben > Scrollbalken

Es wurde ein Fehler behoben, der bei Laptop-Usern (je nach Auflösung) den rechten Scrollbalken im Bereich Zahlungsfreigaben nicht anzeigte. Scrollen über Mausrad war jederzeit möglich.

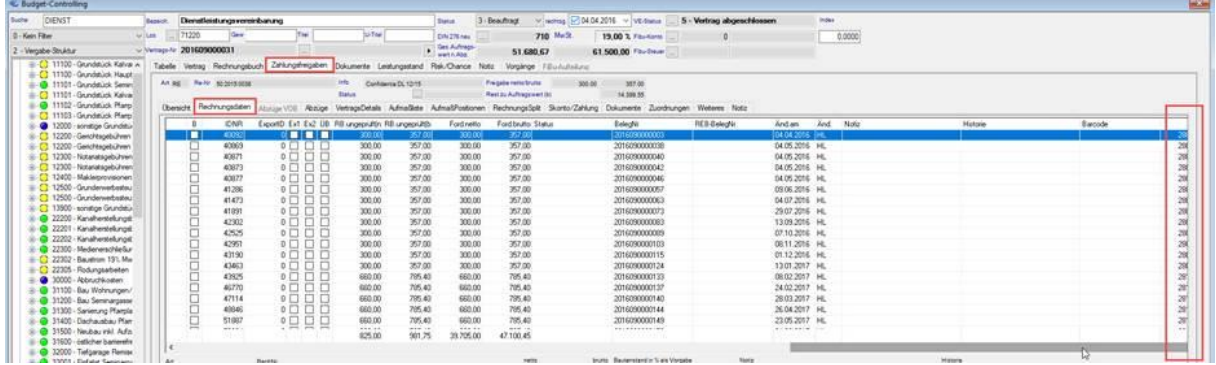

<span id="page-23-2"></span>Budget-Controlling > Zahlungsfreigaben > Vorlage Rechnungsfreigabe > Manuelle Skontoeingabe

Es wurde ein Fehler behoben, dass beim Eintragen eines manuellen Skontos dieser nicht in die Vorlage für das Excel bzw. Word-Zahlungsfreigabeblatt übernommen wurde.

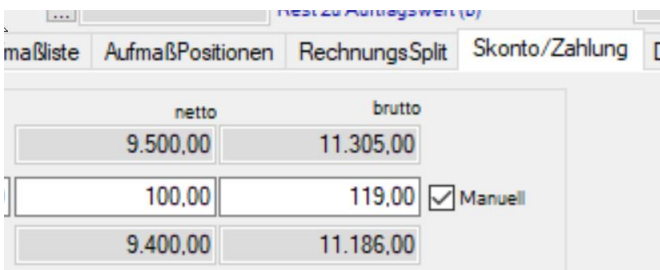

<span id="page-23-3"></span>Budget-Controlling > Zahlungsfreigaben > Manuelle Skontoeingabe > Umrechnung Brutto – Netto

Beim Eintragen eines manuellen Skontos erfolgt die Umrechnung von Netto zu Brutto und umgekehrt erfolgt nun automatisch anhand der eingetragenen Rechnungs- MwSt.

 $\mathbb{N}$ 

Test 2

Neue Vers.

# <span id="page-24-0"></span>Budget-Controlling > Zahlungsfreigaben > Anteilige Abzüge in AZs bei frei bezeichneten Abzügen (%)

Es wurde ein Fehler behoben, der trotz fehlendem Haken bei Vertrag > Abzüge > "Anteilige Abzüge in % auch bei AZ berücksichtigen" bei den drei frei zu bezeichneten Abzügen, diese dennoch bei AZs berücksichtigte.

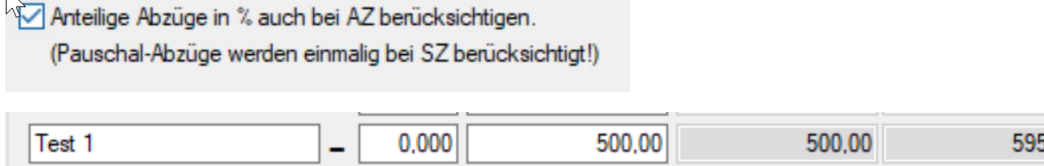

2,000

0,000

# <span id="page-24-1"></span>Budget-Controlling > Budgetsplit

Es wurde ein seltener Fehler behoben, der beim Splitten in eine neue Vergabeeinheit mit dem Anwählen eines anderen MwSt.-Satzes dazu führte, dass zwischenzeitlich das Bruttobudget der Ursprungseinheit nicht korrekt berechnet wurde. Eine manuelle Neuberechnung (Rechtsklick) oder der Klick in den Reiter Budget konnte das Problem bisher schon beheben. Ab sofort geschieht dies automatisch direkt nach dem Split.

 $0.00$ 

10,00

# <span id="page-24-2"></span>Budget-Controlling > Brutto- Budgetsplit

Es wurde ein Fehler behoben, der beim Bruttosplit in eine Vergabeeinheit mit einem anderen MwSt.- Satz zu einer falschen Berechnung des Nettosplitwerts in der Ursprungseinheit führte.

In der Zieleinheit wurde stets der korrekte Netto- Wert anhand der dort eingestellten Mehrwertsteuer berechnet.

# <span id="page-24-3"></span>Budget-Controlling > Zahlplan

Es wurde ein seltener Fehler behoben, der bei nichtbeauftragten Vergabeeinheiten bei Erhöhung des kalkulierten Budgets automatisch den Zahlplan entsprechend der neuen Budgetsummen neu erzeugte. Dies geschieht in Zukunft nur bei Klick auf die Schaltfläche "Zahlplan generieren" in der Registerkarte "Übersicht" oder über die Schaltflächen direkt in der Registerkarte "Zahlplan".

Bei beauftragten Vergabeeinheiten bei Erhöhung der Auftragssumme, trat der Fehler nicht auf.

# <span id="page-24-4"></span>8.1.21 Einheiten > Fehlermeldung beim Schließen behoben

Wenn in den Einheiten das Feld: "EinheitNr" erfasst/geändert und anschließend die Einheiten mit dem X-Button geschlossen wurde, erschien bisher eine Fehlermeldung. Dies wurde behoben.

 $00<sub>0</sub>$ 

12.257,00

11,90

10.300,00

10,00

<span id="page-25-0"></span>Es wurde ein Fehler behoben, der beim "Aktiv- Setzen" von mehreren Raten, diese gleichzeitig auch als gebucht markierte.

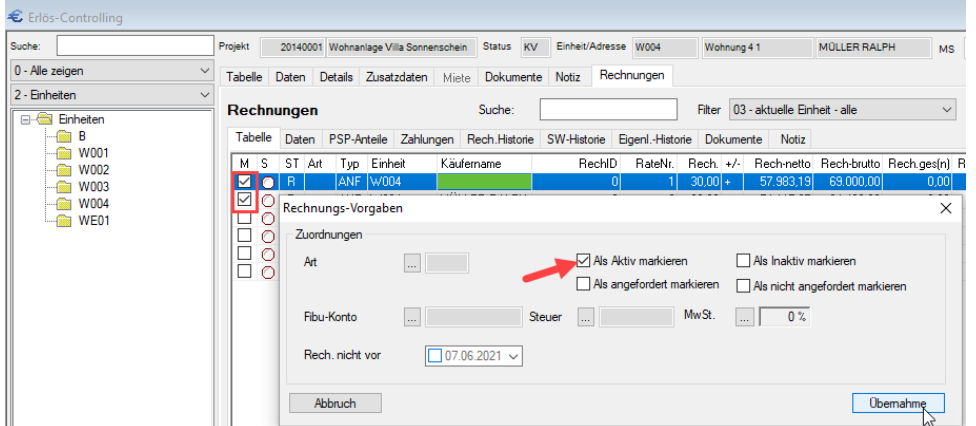

# <span id="page-25-1"></span>8.1.23 Outlook-Addin > geschlossenes Outlook

Es wurde ein Fehler behoben, der beim Schreiben einer Mail aus BIM4You, während Outlook **geschlossen** war, nicht das Outlook-Addin startete. Es öffnete sich nur der E-Mail-Entwurf.

Für die ausgehende E-Mail wurde somit beim Versand **kein** Eintrag im Tagebuch erstellt.

NEU: Wenn man eine Mail aus BIM4You schreibt, während Outlook geschlossen ist, wird Outlook nun vor dem Öffnen der neuen Mail gestartet und der Inhalt der verschickten Mail wird korrekt formatiert ins Tagebuch zurückgeschrieben.

# <span id="page-25-2"></span>8.1.24 Outlook-Addin > 32Bit Windows

Es wurde ein Fehler behoben, der bei Versenden von Emails von Rechnern mit einer 32Bit Version von Windows zu einer Fehlermeldung führte.

# <span id="page-25-3"></span>8.1.25 Outlook-Addin > erneutes Öffnen geschlossener Mails

Es wurde ein Fehler behoben, der das erneute Öffnen einer bereits geschlossenen Mail aus dem Tagebuch-Doklink erst nach einem Neustart von Outlook erlaubte.

# <span id="page-26-0"></span>**Neues im Web**

#### <span id="page-26-1"></span>1 **Kalkulation**

# <span id="page-26-2"></span>**1.1 BIM Server**

# <span id="page-26-3"></span>1.1.1 IFC-Import

Der IFC-Import unterstützt nun IFC 4x1 und 4x2. Außerdem konnte die Geschwindigkeit des IFC-Imports erhöht werden.

# <span id="page-26-4"></span>Positionsartumstellung möglich ohne BOB-Namen neu zu vergeben

Nun ist die Positionsartumstellung möglich, ohne den BOB-Namen neu zu vergeben. Dazu kann ohne dass auf das Feld "BOB ändern" gedrückt werden muss, die Positionsart direkt über das Menü-Zahnrad des jeweiligen BOB-Details geändert werden.

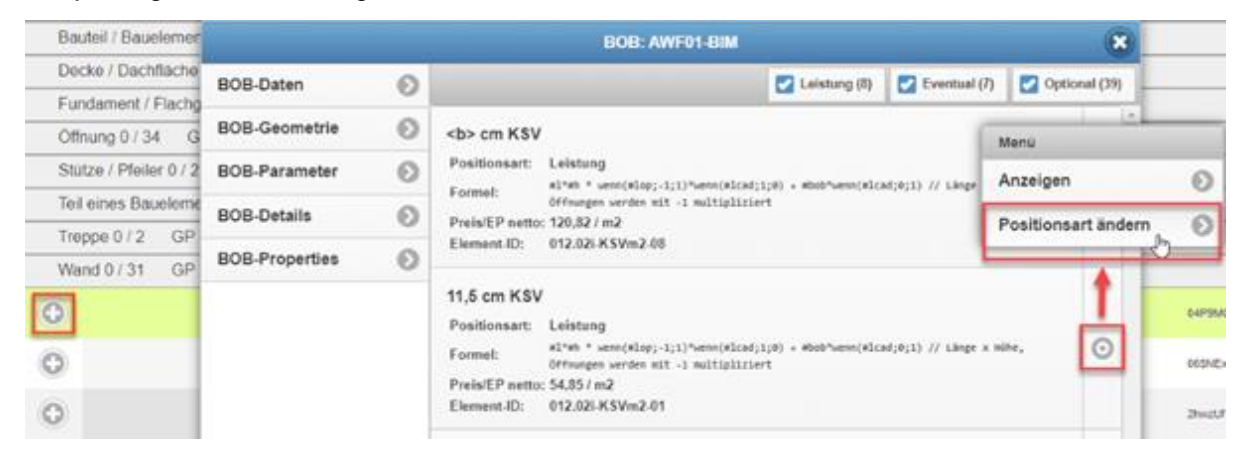

Alternativ kann das Detail geöffnet und direkt im Drop-Down-Menü eine andere Positionsart ausgewählt werden:

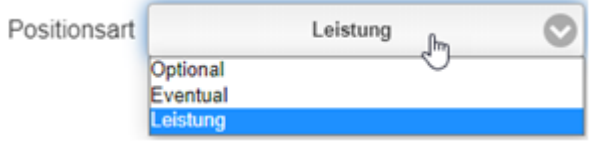

Drückt man auf "geänderten BOB anwenden" wird im Content-Manager automatisch ein neuer BOB mit "BOB-Name"+V1 angelegt:

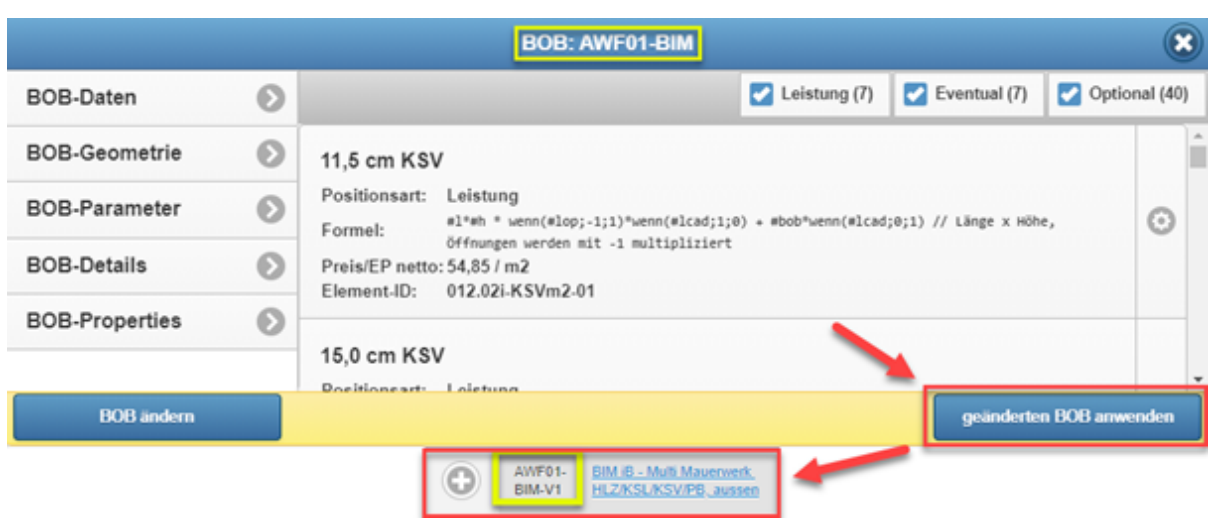

Wird der ursprüngliche BOB erneut, aber mit anderen Positionsarten der Details verwendet, dann wird ein neuer BOB mit "BOB-Name"+V2 angelegt etc.. .

# <span id="page-27-0"></span>Lage Erdoberfläche (oberirdisch/unterirdisch)

Im Raumbuch und im Positionsmanager ist eine neue Spalte: "ZeroLevel" sichtbar. In dieser Spalte ist der Wert, der in "Lage Erdoberfläche" eingegeben wurde, ersichtlich.

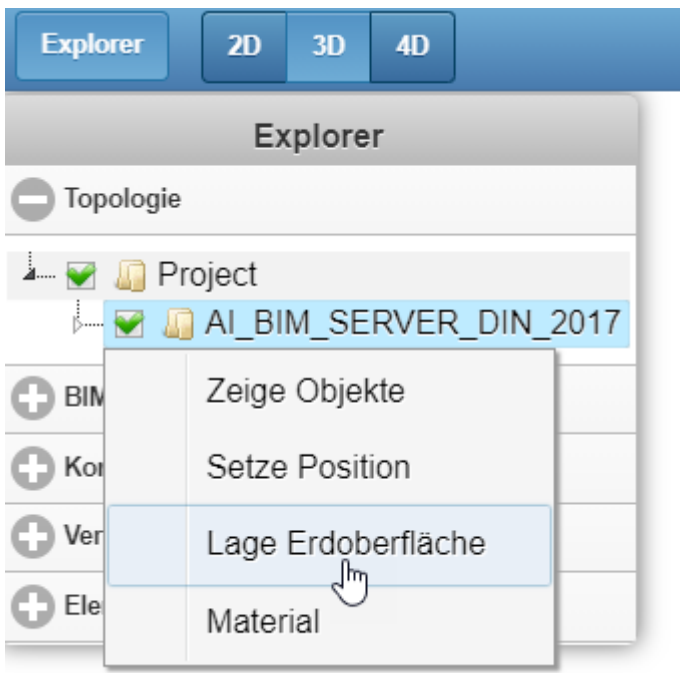

Wenn der Wert nicht definiert wurde, wird als Default-Wert "-1" eingetragen. Damit kann ermittelt werden, ob ein Raum bzw. Geschoss oberirdisch oder unterirdisch liegt.

(Wenn Elevation > ZeroLevel dann oberirdisch, ansonsten unterirdisch)

# <span id="page-28-0"></span>1.1.4 Korrekturen

- Der Fehler "mindestens ein Fehler ist aufgetreten", welcher nach der 5D-Berechnung aufgetreten ist, wurde korrigiert.
- Der Synchronisierungsfehler "Fehler beim Ausführen der Befehlsdefinition. Weitere Informationen finden Sie in der internen Ausnahme" wurde behoben. Der Raumname kann nun länger als 100 Zeichen sein.

# <span id="page-29-0"></span>**1.2 Content-Manager**

# <span id="page-29-1"></span>1.2.1 Löschdialog wurde angepasst

Beim Löschen eines BOB-Details über die Ansicht wird die Element-ID angezeigt:

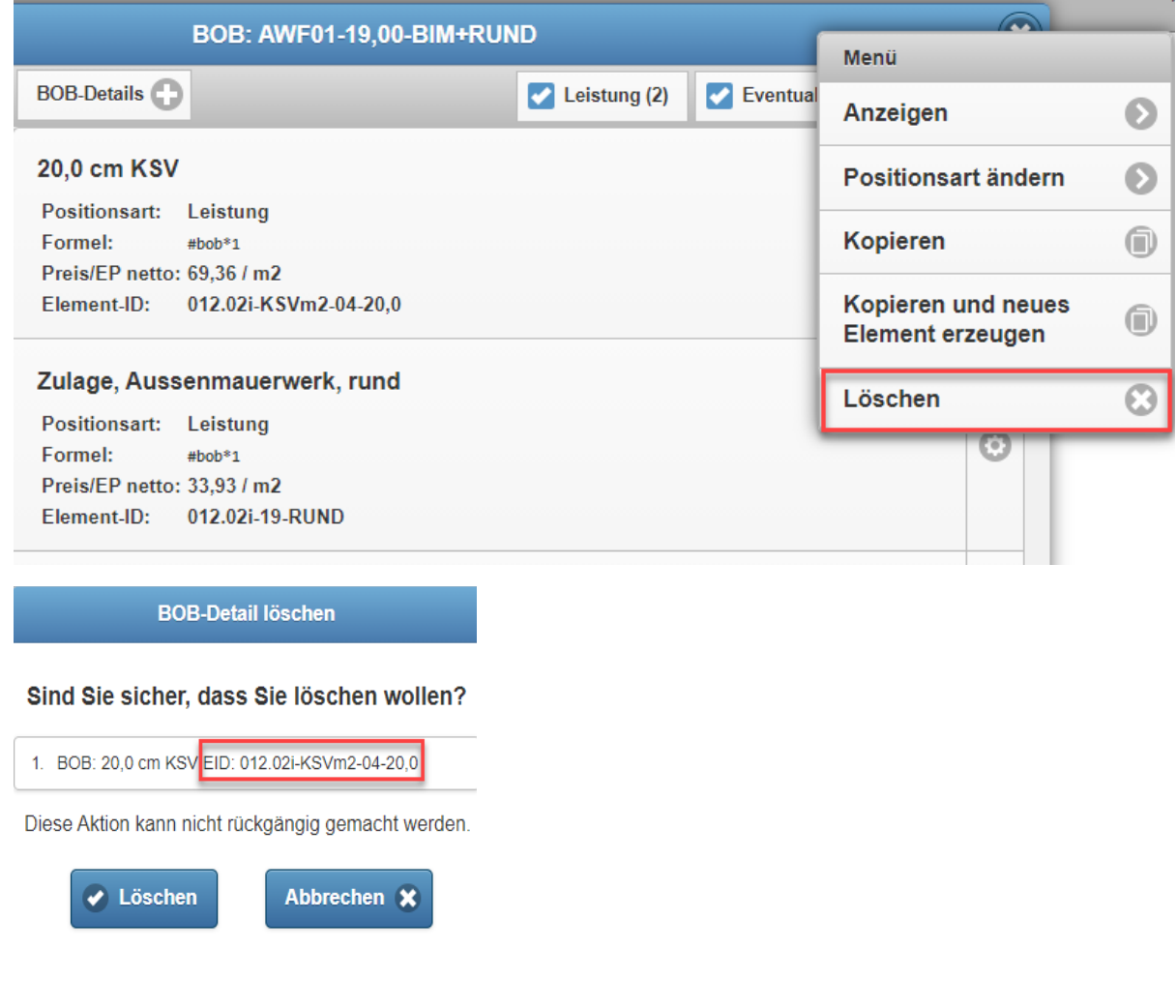

<span id="page-29-2"></span>1.2.2 Neue Spalten für die Mengendetails (-> BOB-Details)

Folgende Spalten wurden hinzugefügt:

EP, Art, BOB-Menge, BOB-Formel, BOB-Faktor, BOB-Detail-Formel, Menge B, Menge A,

VOB-Typ, VOB-Limit, Mengenrundung, Statistik-Feld,-Formel,- Wert, Eigenleistung, Sonderwunsch, Eventual, Optional,

BOB-Index, DIN Neu, Geändert von und am

# <span id="page-30-0"></span>1.2.3 KGR 1-8 im Bereich Zuordnung

das Feld KGR1-8 wurde im Content-Manager eingebaut. Die Umstellung funktioniert dynamisch. Sobald DIN276 neu ausgewählt wird, wird KGR automatisch angepasst.

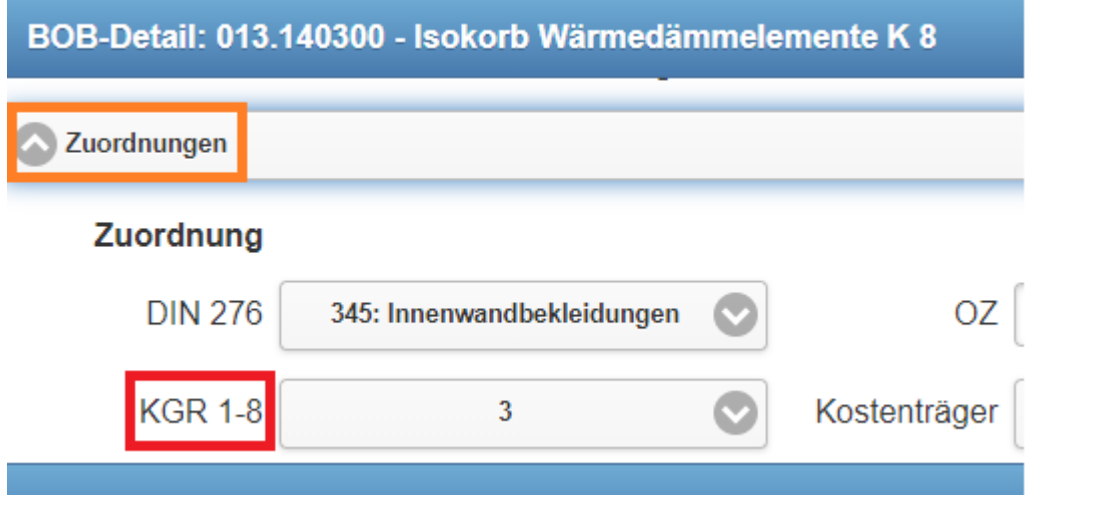

# <span id="page-30-1"></span>1.2.4 Korrekturen

### • **Text der CAD-Properties im BOB-Namen**

Der Text wird bei generierten BOBs in Großbuchstaben und mit konvertierten Umlauten in den BOB-Namen übernommen:

- o ä wird zu AE, ö wird zu OE und ü zu UE
- o Kleinbuchstaben werden in Großbuchstaben dargestellt:

Bsp.: Wenn diese beiden CAD-Properties:

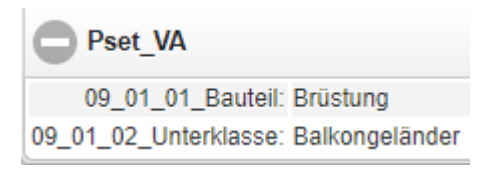

im Namensschema eines iBOBs verwendet werden, dann steht im generierten BOB "BRUESTUNG" und nicht "Brüstung":

- GELAENDER-VSG-A-930-BALKONGELAENDER-BRUESTUNG

• Fehler bei der Übernahme der Daten aus dem Bauwerk-Info-System in das Bezugsfeld der Projekt-BOBs wurden korrigiert.

### • **Anzeigeproblem behoben**

o BOB-Art von AWF02-SO wird nun richtig angezeigt

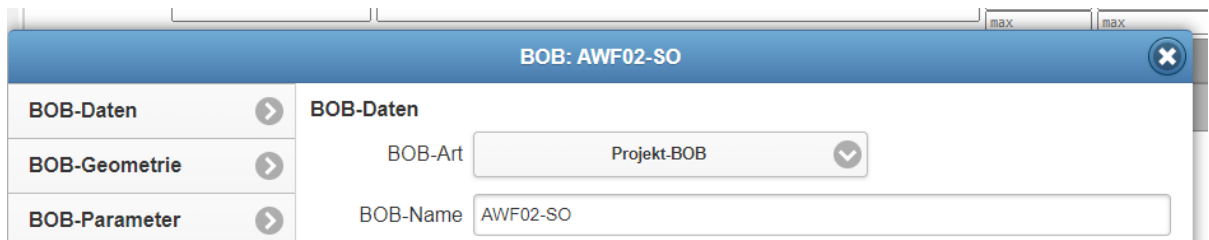

• **Korrekturen bei der Übertragung von Projekt-BOBs in andere Datenbanken**

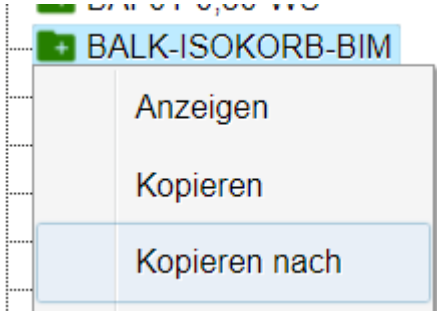

die kopierten BOBs haben in der Zieldatenbank weder eine Menge noch einen GP.

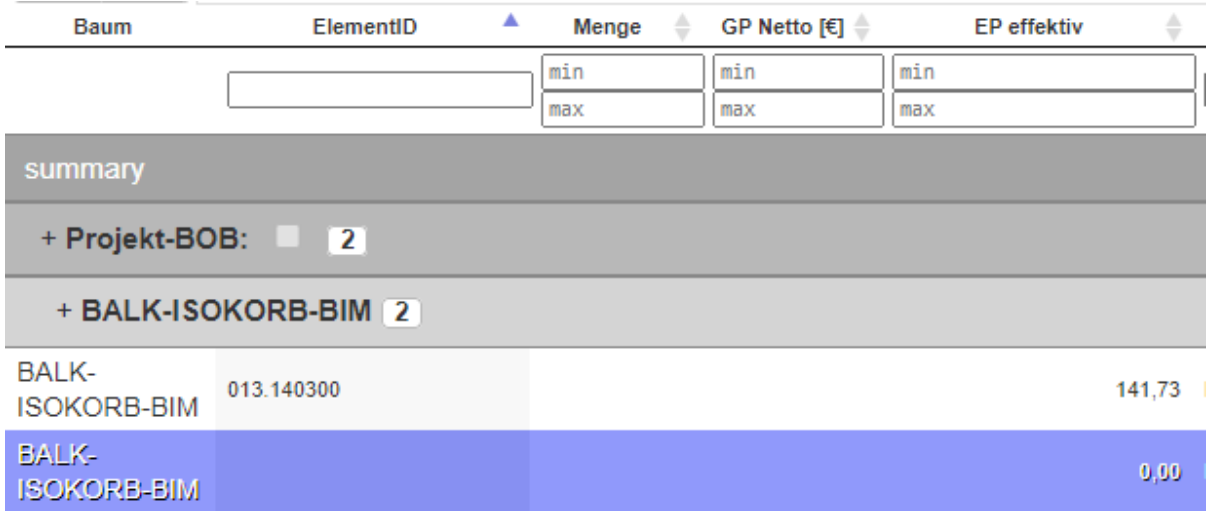

• **Korrektur bei der Berechnung der Öffnungsflächen.**

### • **Navigationsbaum**

Es wurde sichergestellt, dass im Navigationsbaum alle berechneten BOBs, die eine Menge und einen Gesamtpreis haben, einen grünen Ordner neben ihrem Namen angezeigt bekommen.

- Bei der Berechnung der Projektvariablen, kann die Komplettberechnung wieder durchgeführt werden. Zusätzlich stehen die Projektvariablen nun korrekt in den Spalten der Mengen-Details (BOB-Detail-Formel 1 und 2).
- Die Generierungsbedingung ist für BOB-Details nicht mehr relevant.

# <span id="page-32-0"></span>**1.3 Positionsmanager**

# <span id="page-32-1"></span>1.3.1 Neue Spalten im Positionsmanager

Es wurden mehrere Spalten im Positionsmanager hinzugefügt

# 1.3.1.1 E1, E2, E3, E4, Material, MwSt. (absolut und [%]), KGR und die DIN 276

In der Übersicht können nun die Spalten E1, E2, E3, E4, Material, MwSt. (absolut und in Prozent), KGR und die DIN 276 (alt und neu) angezeigt werden. Ferner kann nach diesen gefiltert und gesucht werden.

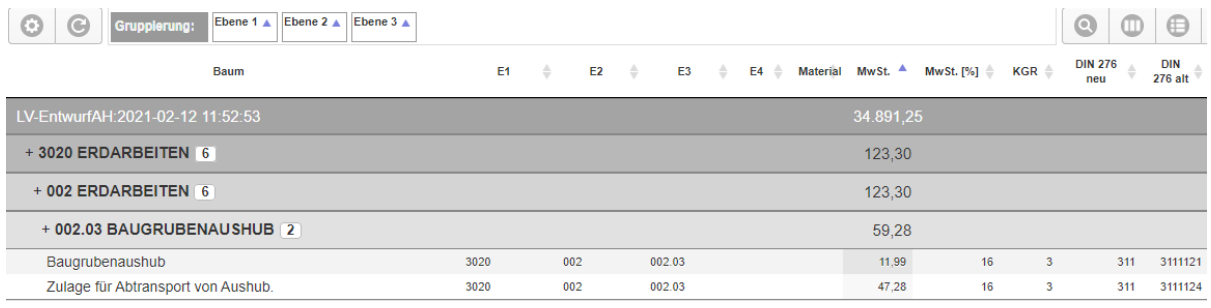

### 1.3.1.2 Weitere Spalten im Positionsmanager

Für die Positionen:

• Angebot (b), Angebot (n), Art, AW (Aufwandswert), BIBElementID, DB (b), DB (n), Eigenleistung, Endsumme (b), Endsumme (n), EPVK (b), EPVK (n), Gerät EP, Gerät GP, Level, Lohn EP, Lohn GP, LVBild, Material EP, Material GP, Nachl. (n), Nachl., Notiz, PosTyp, Selbstkosten (n), Sonst. EP, Sonst. GP, Stunden, Wu.G, Zu1 , Zu2 , Zu3 , Zuschlag ges, Zuschlag1, Zuschlag2, Zuschlag3

Im Mengenbereich der Positionen (PosMeng) sind folgende Spalten hinzugekommen:

• CostClass, Din alt, Din neu, Eigenleistung, Ende, EP, EP VK(n), Gerät EP, KGR, Lohn EP, Material, Material EP, Parent ID, Sonderwunsch, Sonst. EP, Start, Trade

# <span id="page-32-2"></span>1.3.2 Korrekturen

• Im Budget-LV-Export ist "Mehrere LVs" die Standardeinstellung.

# • **Korrektur und Änderung am Mengensuchfeld des Positionsmanagers**

Die Mengen im Positionsmanager können jetzt als Intervall gesucht werden. Dazu wird ein Minimal- und ein Maximalwert eingetragen. Sollte nur ein Wert in eins der beiden Felder geschrieben werden, dann ist die andere Grenze absolut minimal bzw. maximal.

# <span id="page-33-0"></span>**1.4 Sonstiges im Bereich Kalkulation**

# <span id="page-33-1"></span>1.4.1 ORCA-AVA-Export

Der Budget-LV-Export heißt in den Modulen der 5D-Auswertung ORCA-AVA-Export. Der Export an sich hat sich nicht geändert.

# <span id="page-33-2"></span>1.4.2 Korrekturen

- Beim Kopieren eines Projekts, werden die IFC-Dateien im TEXT-Ordner und die Bild-Dateien im BILD-Ordner mit kopiert.
- Die Anzeige der BRI und BGF Werte wurde im ControlCenter korrigiert.

# • **Filter der Arbeitsvorbereitung**

Wenn nach der Vergabeeinheit bzw. Gewerk gefiltert wird, erscheinen nur noch die Gewerke bzw. ElementIDs, die sich auf die aktuelle Filterung beziehen.

# <span id="page-33-3"></span>**1.5 Reports für die Kalkulation**

# <span id="page-33-4"></span>1.5.1 Korrekturen

# • **Reports aus der Arbeitsvorbereitung**

Im Report "Kurz-LV mit Mengendetails" aus der Arbeitsvorbereitung können die Mengendetails auch ausgeschaltet werden.

• Bezeichnungen entsprechen der aktuellen DIN 277

# <span id="page-34-0"></span>**1.6 Schnittstellen für die Kalkulation**

# <span id="page-34-1"></span>1.6.1 Bemusterung mit externem LV über GAEB

In vielen Bauunternehmen ist es üblich, mit externen LVs zu arbeiten. Es ist möglich, dass man im Content-Manager zu einem Projekt ein beliebiges LV über den GAEB-Import (Importart: BOB-Import) importiert, mit den daraus automatisch generierten BOBs bemustern und somit ein LV mit einem Gesamtpreis exportieren kann.

### 1.6.1.1 Beim GAEB-Import Übernahme der Gewerke-Struktur

Wenn eine GAEB-Datei im Content-Manager in ein Projekt mit einem leeren Projektbuch bzw. einem Projekt ohne Projekt-BOBs importiert wird, dann wird die Gewerke- und OZ-Struktur der GAEB-Datei für das Projekt verwendet. Das Projekt sollte dann mit den importierten BOBs bemustert werden. Diese findet man in der BOB-Auswahl unter "Katalog Gruppe/Name".

### **Achtung:**

- Ebene 1, 2, 3 und 4 dürfen keine alphanumerischen Bezeichnungen beinhalten. o Bsp.: **"01 Rohbau" -> falsch!, "01" -> richtig!**
- In der importierten GEAB-Datei muss die Ebenen-Struktur exakt eingehalten werden! (Bsp.: bei einer Struktur mit drei Ebenen, müssen unter allen Knotenpunkten die Positionen unter der dritten Ebene angeordnet sein.)
- Eine gemischte Bemusterung mit der klassischen Gewerke-Struktur aus Stammdaten und Katalog kann in einem Projekt nicht durchgeführt werden.

### 1.6.1.2 GAEB-Import ohne EP

Wenn eine GAEB-Datei im Content-Manager eingelesen wird, die keinen EP hat, dann wird für den EP automatisch 1 Cent gesetzt. Damit ist nach der 5D-Berechnung ein Export möglich.

# <span id="page-34-2"></span>1.6.2 Neuer BRZ-Export

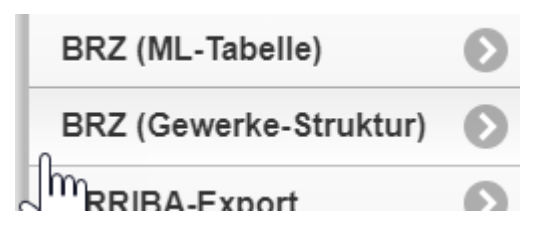

# <span id="page-34-3"></span>1.6.3 GAEB-Export mit Teilmengen

Beim GAEB-Export steht eine neue Export-Art zur Verfügung: "D82 Kostenanschlag - Mengensplit (Bauabschnitt / Geschoss)"

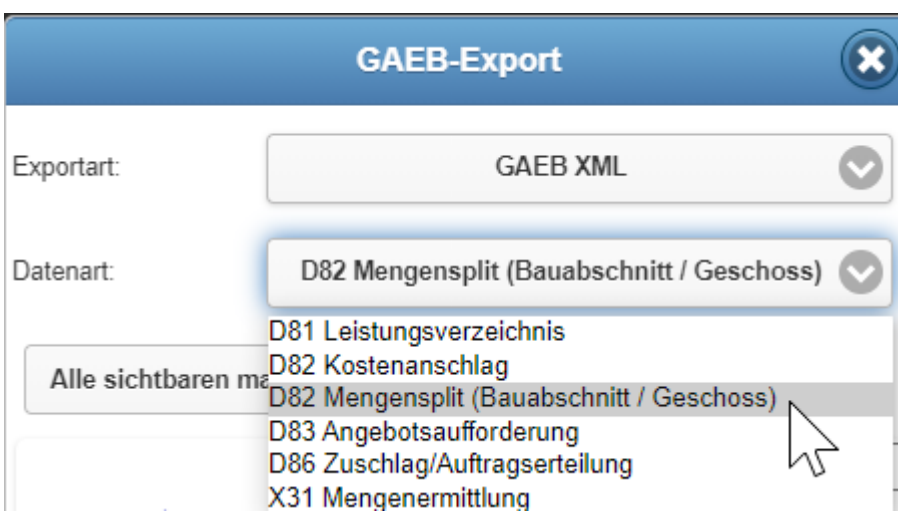

# <span id="page-35-0"></span>1.6.4 Korrekturen

# • **BIM-LV-Container-Export**

Beim BIM-LV-Container werden die Teilmengen nicht mehr den Geschossen, sondern den Bauteilen zugeordnet.

# • **GAEB-Import/Export**

Mehrere kleine Korrekturen

#### <span id="page-36-0"></span>Quality-Manager  $\overline{2}$

# <span id="page-36-1"></span>2.1.1 PWA App

Die Quality-Manager App kann nun direkt aus BIM4You heruntergeladen werden, sodass man kein PlayStore mehr braucht. Außerdem können nun auch Apple-Benutzer die App auf ihre Endgeräte installieren. Installationshinweise zur PWA-App erhalten Sie in der Hilfe des Quality Managers.

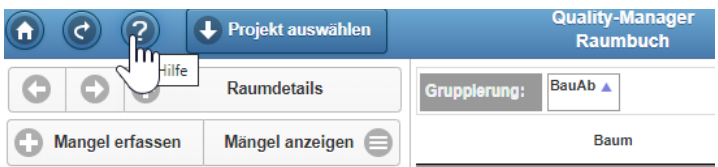

# <span id="page-36-2"></span>2.1.2 Korrekturen

• Synchronisierungsprobleme behoben.

### • **Datum Bautagesbericht**

Bautageberichte können nun auch rückwirkend für Tage in der Vergangenheit angelegt werden. Hierzu verwenden sie einfach das nun freigeschaltete Feld des Belegdatums. Dieses steht dann für den Tag, für den der Bericht verfasst werden soll.

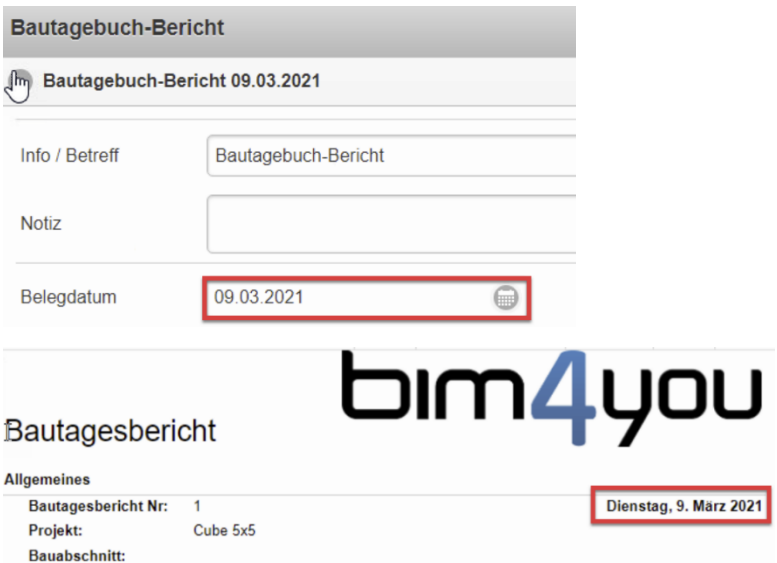

Im unteren Bereich bleibt es bei der nicht editierbaren Darstellung des Erfassers und des Erfassungsdatums, welches sich auf den gerade angemeldeten User und das aktuelle Datum/ die aktuelle Uhrzeit bezieht.

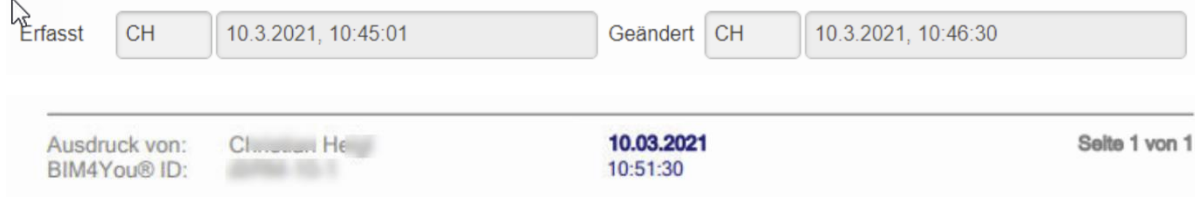

• Beim Kopieren eines Mangels, wird in der Infozeile nicht "\_1" angefügt.

#### <span id="page-37-0"></span> $\overline{3}$ **Controlling**

# <span id="page-37-1"></span>3.1.1 Budget Controlling Web zur Ansicht und Reporterzeugung

Bearbeitungsfunktionen in den Reitern Vertrag, Nachträge, Rechnungen und Dokumente wurden gesperrt.

# <span id="page-37-2"></span>3.1.2 Korrekturen

# • **Spalte KST umbenannt**

Im Budget-Controlling heißt die Spalte KST jetzt KST User.

Zusätzlich wird nun die Spalte KST angezeigt

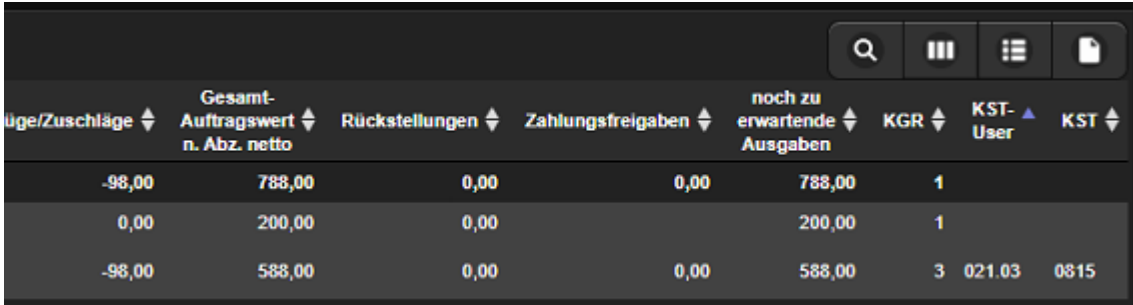

#### <span id="page-38-0"></span>Sonstiges  $\overline{\mathbf{4}}$

# <span id="page-38-1"></span>4.1.1 RETSAPI/OpenAPI

Es wurde eine freie Schnittstelle für Dritthersteller bereitgestellt.

# <span id="page-38-2"></span>**4.2 Sonstige Reports**

# <span id="page-38-3"></span>4.2.1 Korrekturen

# • **Firefox 86+ Darstellung**

Die Breite einiger Elemente wurde angepasst.

- Die Länge der Projektnummer wurde beim Kopieren und beim Erstellen eines Projekts auf 8 Stellen begrenzt.
- In der Gewerke-Struktur heißt die Spalte "Level" nun "PosArt" (wie im Client)

# <span id="page-38-4"></span>**4.3 Sonstige Reports**

# <span id="page-38-5"></span>4.3.1 Anpassung der Namensübergabe aus dem Report

Es kann nun im Bericht eine Phrase hinzugefügt werden, die beim Speichern des Berichtes den Namen für den Tagebucheintrag vorgibt.

# <span id="page-38-6"></span>**4.4 Sonstige Schnittstellen**

# <span id="page-38-7"></span>4.4.1 Excel-Exporte

Umstellung aller Excel-Exporte auf das Excel-XML-Format (kompatibel ab Office 2007)